User's Manual **PERFECTRON** 

# **SCH-3X1**

IEC-61850-3, IEEE-1613 Substation Fanless System

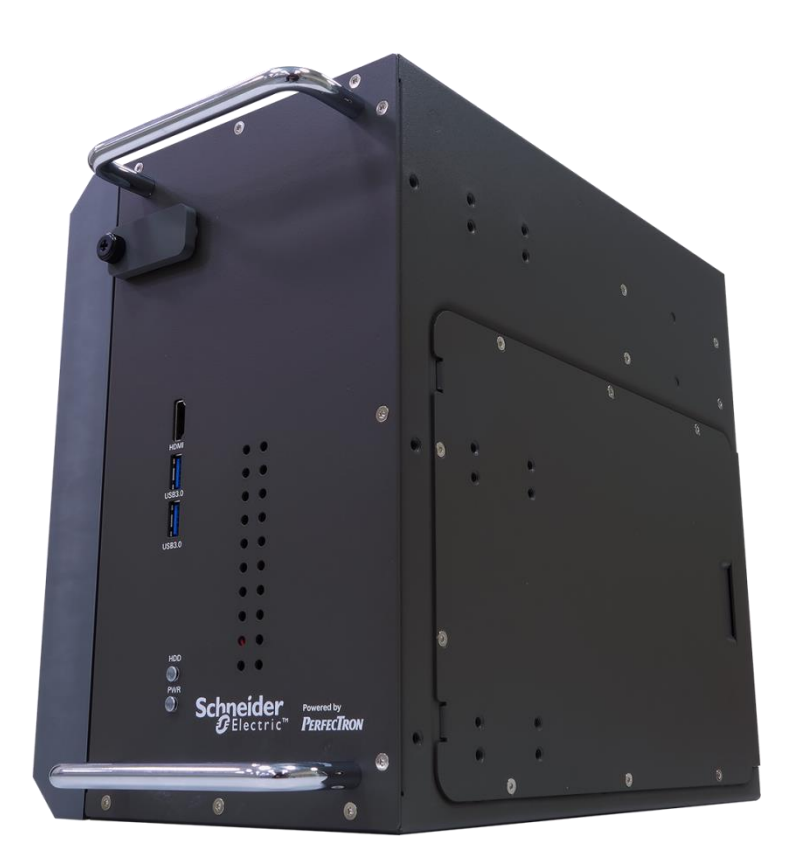

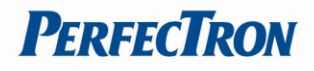

# <span id="page-1-0"></span>**Safety Information**

#### <span id="page-1-1"></span>**Electrical safety**

- Toprevent electrical shock hazard, disconnect the power cable from the electrical outlet before relocating the system.
- When adding or removing devices to or fromthe system, ensure that the power cables forthe devices are unplugged before the signal cables are connected. If possible, disconnect all power cables from the existing system before you add a device.
- Before connecting or removing signal cables from the motherboard, ensure that all power cables are unplugged.
- Seek professional assistance before using an adapter or extension cord. These devices could interrupt the grounding circuit.
- Make sure that your power supply is set to the correct voltage in your area.
- If you are not sure about the voltage of the electrical outlet you are using, contact your local power company.
- If the power supply is broken, do not try to fix it by yourself. Contact a qualified service technician or your local distributor.

#### <span id="page-1-2"></span>**Operation safety**

- Beforeinstalling the motherboardand adding devices onit, carefully read all the manuals that came with thepackage.
- Before using the product, make sure all cables are correctly connected and the power cables are not damaged. If you detect any damage, contact your dealer immediately.
- Toavoid short circuits, keep paper clips, screws, and staples away from connectors, slots, sockets and circuitry.
- Avoid dust, humidity, and temperature extremes. Do not place the product in any area where it may become wet.
- Place the product on a stable surface.
- If you encounter any technical problems with the product, contact yourlocal distributor

#### <span id="page-1-3"></span>**Statement**

- All rights reserved. No part of this publication may be reproduced in any form or by any means, without prior written permission from the publisher.
- All trademarks are the properties of the respective owners.
- All product specifications are subject to change without prior notice

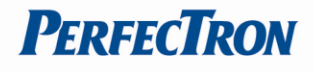

## <span id="page-2-0"></span>**Revision History**

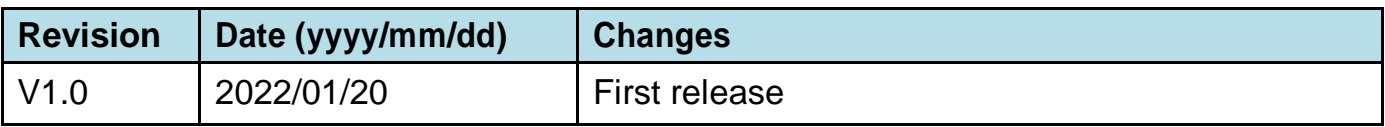

## <span id="page-2-1"></span>**Packing list**

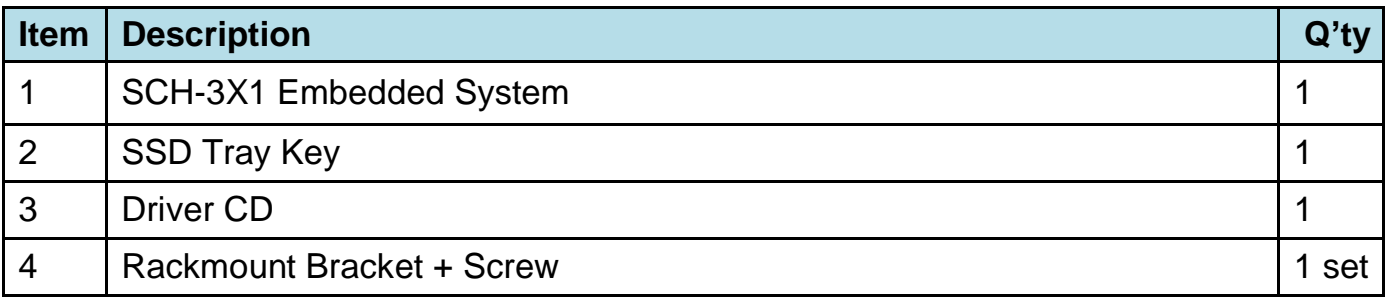

## **Ordering information**

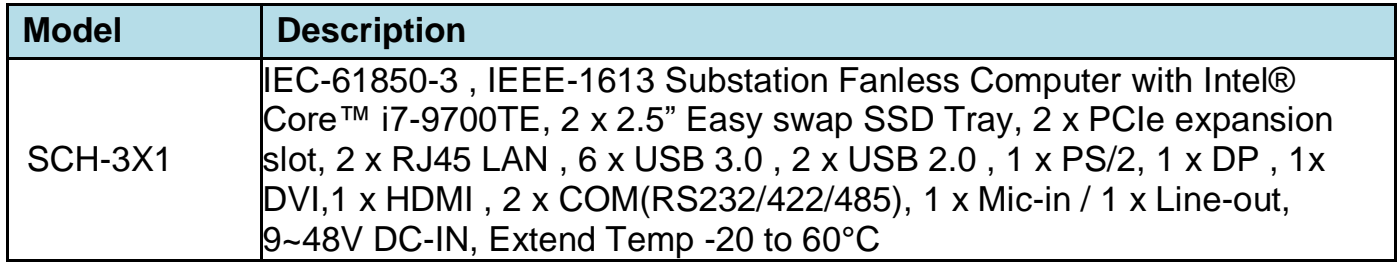

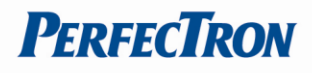

# **RoHS Compliance**

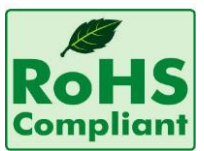

## **Perfectron RoHS Environmental Policy and Status Update**

Perfectron is a global citizen for building the digital infrastructure. We are committed to providing green products and services, which are compliant with

European Union RoHS (Restriction on Use of Hazardous Substance in Electronic Equipment) directive **2011/65/EU**, to be your trusted green partner and to protect our environment.

In order to meet the RoHS compliant directives, Perfectron has established an engineering and manufacturing task force to implement the introduction of green products. The task force will ensure that we follow the standard Perfectron development procedure and that all the new RoHS components and new manufacturing processes maintain the highest industry quality levels for which Perfectron are renowned.

The model selection criteria will be based on market demand. Vendors and suppliers will ensure that all designed components will be RoHS compliant.

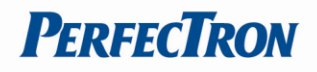

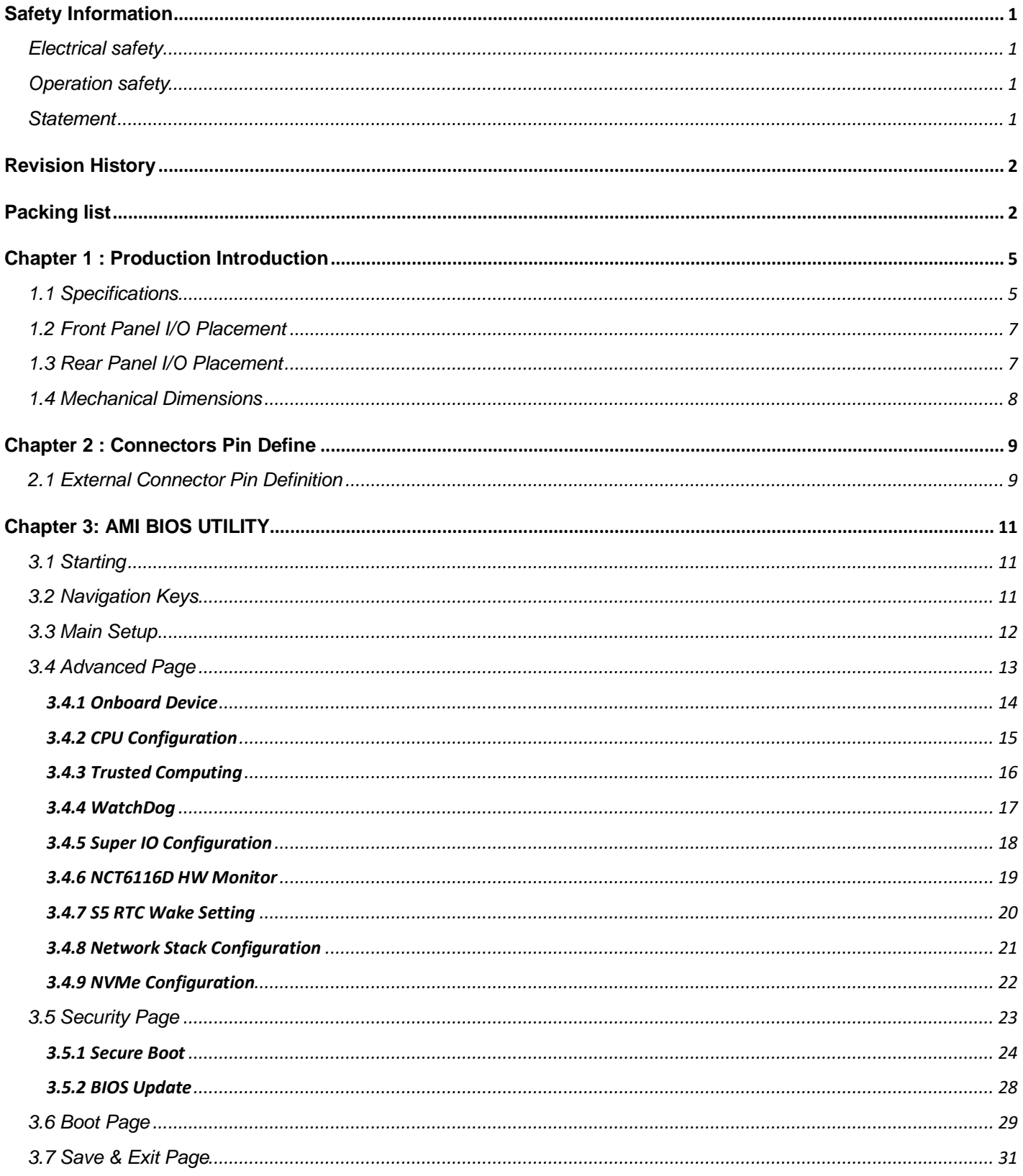

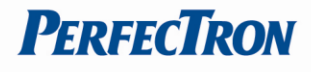

# <span id="page-5-0"></span>**Chapter 1 : Production Introduction**

## <span id="page-5-1"></span>**1.1 Specifications**

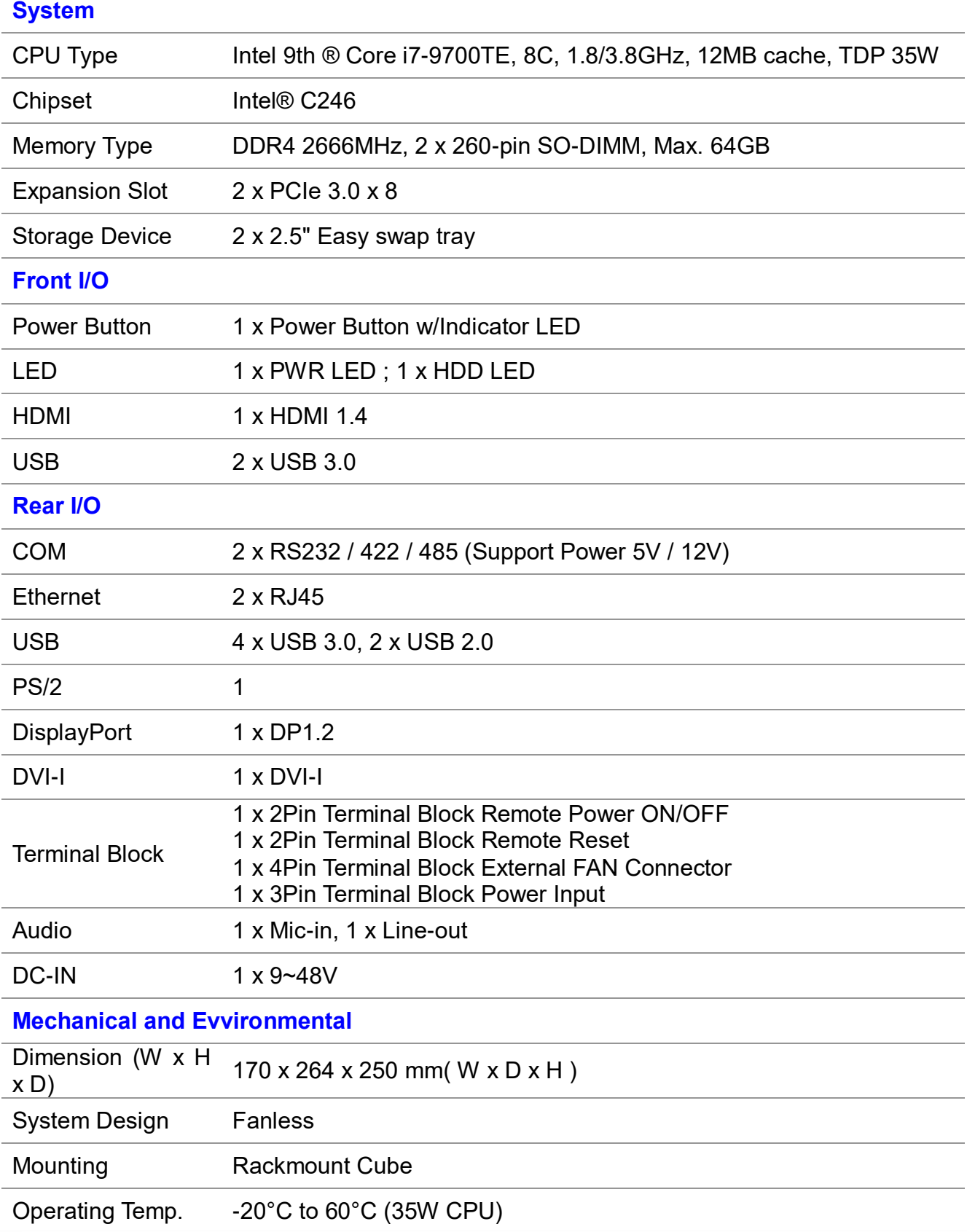

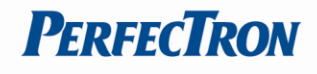

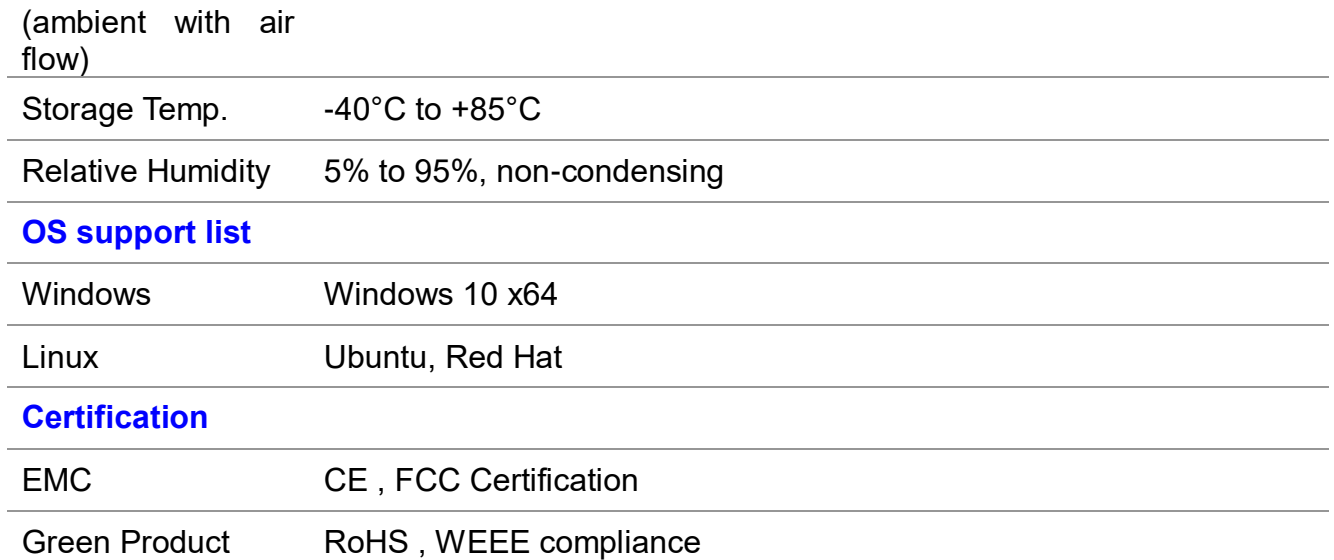

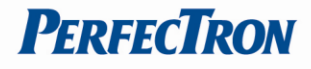

## <span id="page-7-0"></span>**1.2 Front Panel I/O Placement**

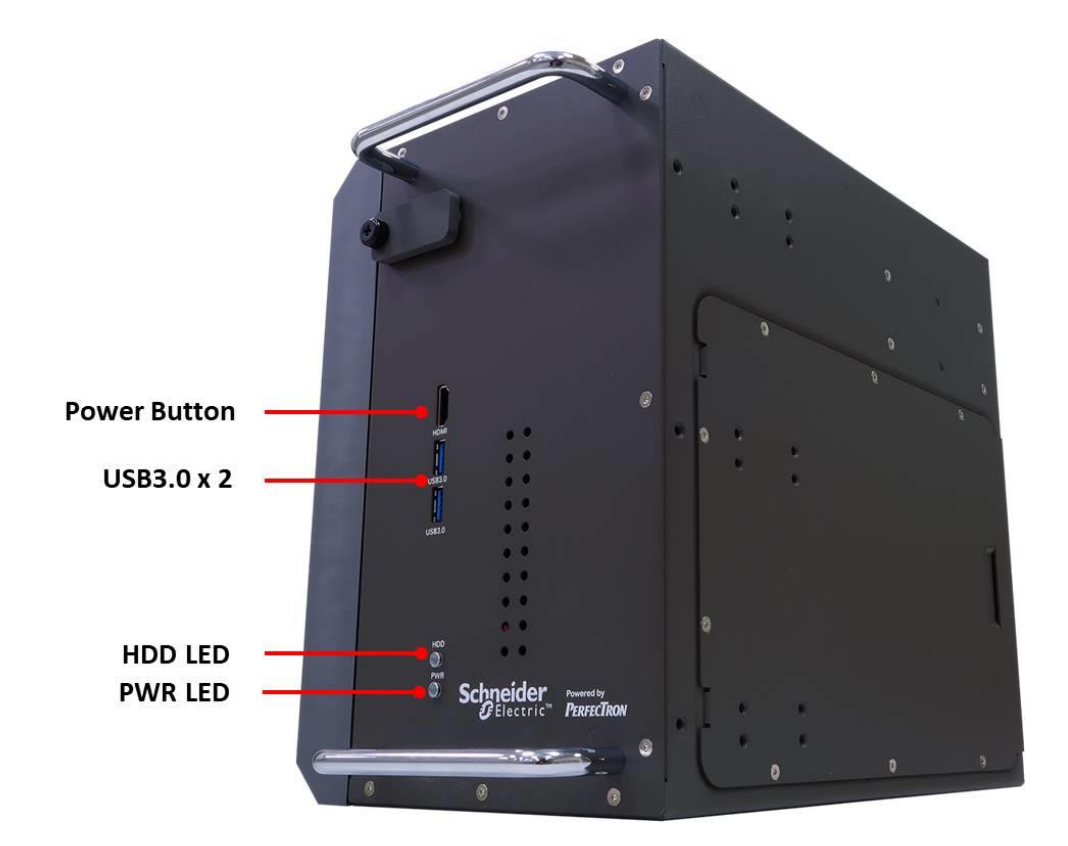

#### <span id="page-7-1"></span>**1.3 Rear Panel I/O Placement**

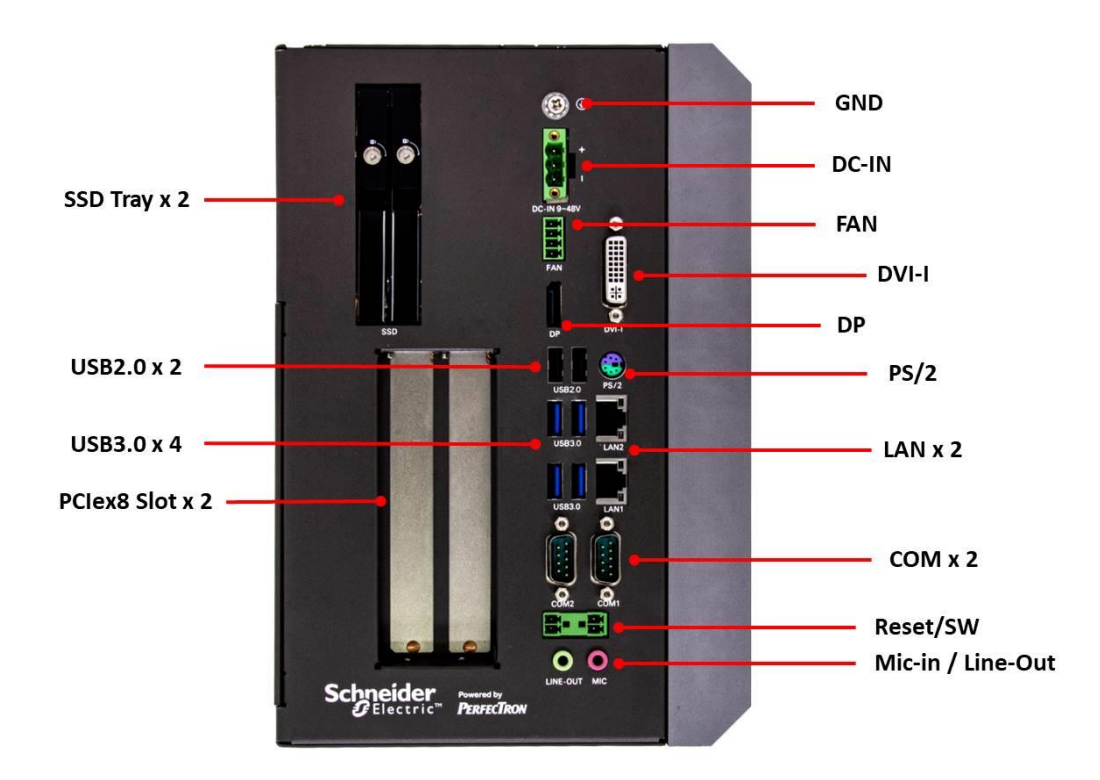

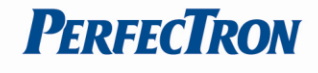

## <span id="page-8-0"></span>**1.4 Mechanical Dimensions**

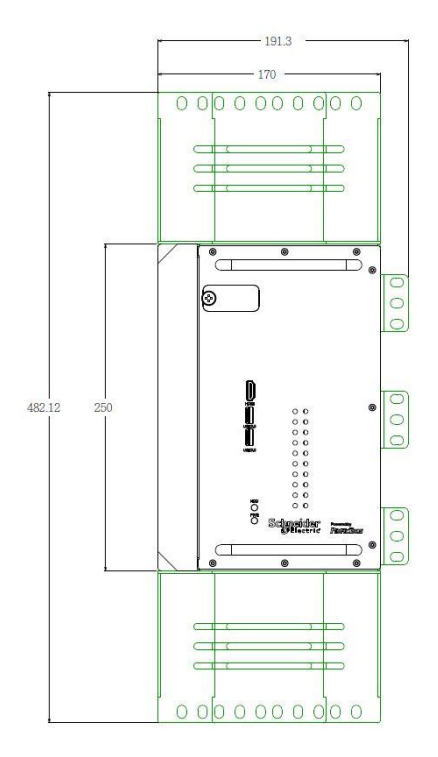

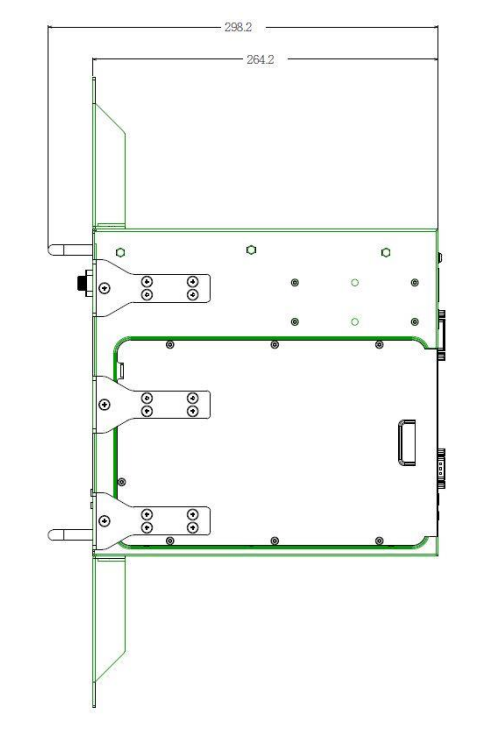

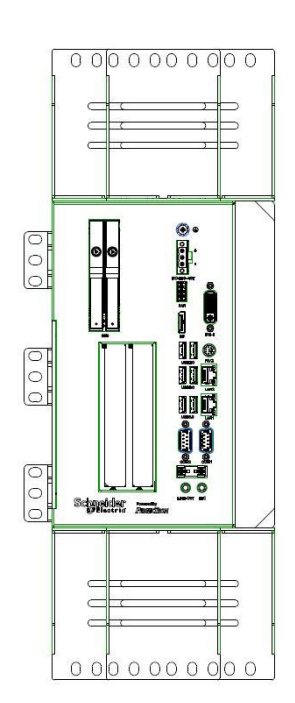

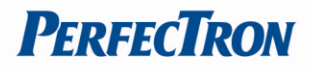

# <span id="page-9-0"></span>**Chapter 2 : Connectors Pin Define**

## <span id="page-9-1"></span>**2.1 External Connector Pin Definition**

3-Pin terminal block for DC Input

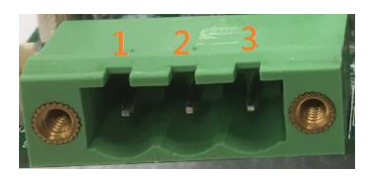

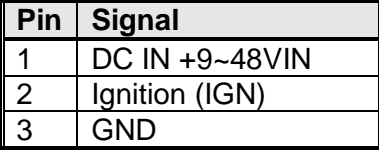

4-pin Terminal Blcok for PWM Fan

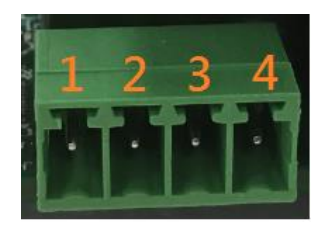

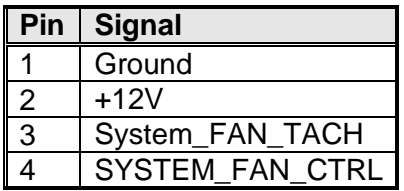

2-pin Terminal Blcok for Remote Power ON/OFF and Reset

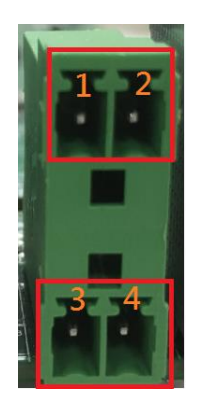

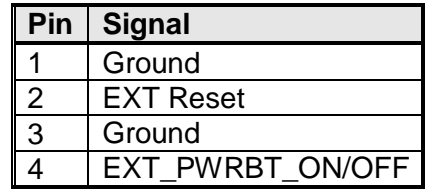

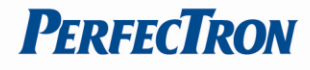

COM Pin definition

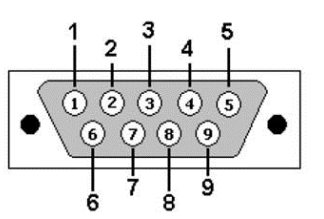

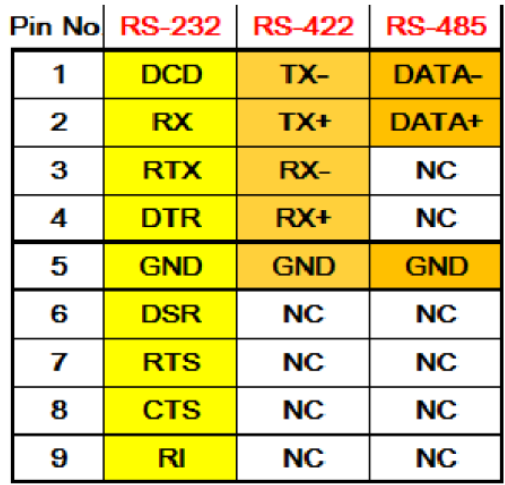

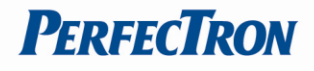

# <span id="page-11-0"></span>**Chapter 3: AMI BIOS UTILITY**

This chapter provides users with detailed descriptions on how to set up a basic system configuration through the AMI BIOS setup utility.

#### <span id="page-11-1"></span>**3.1 Starting**

To enter the setup screens, perform the following steps:

• Turn on the computer and press the <Del> key immediately.

• After the <Del> key is pressed, the main BIOS setup menu displays. Other setup screens can be accessed from the main BIOS setup menu, such as the Chipset and Power menus.

#### <span id="page-11-2"></span>**3.2 Navigation Keys**

The BIOS setup/utility uses a key-based navigation system called hot keys. Most of the BIOS setup utility hot keys can be used at any time during the setup navigation process. Some of the hot keys are <F1>, <F10>, <Enter>, <ESC>, and <Arrow> keys.

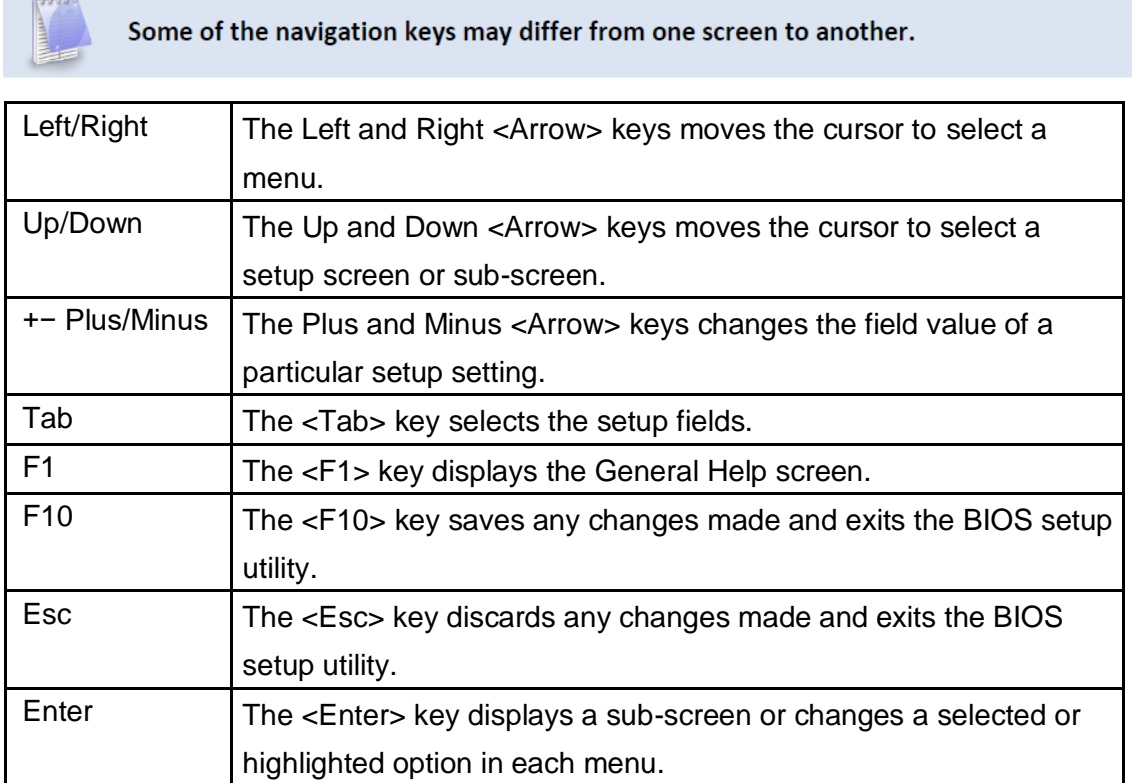

## <span id="page-12-0"></span>**3.3 Main Setup**

The Main menu is the first screen that you will see when you enter the BIOS Setup Utility.

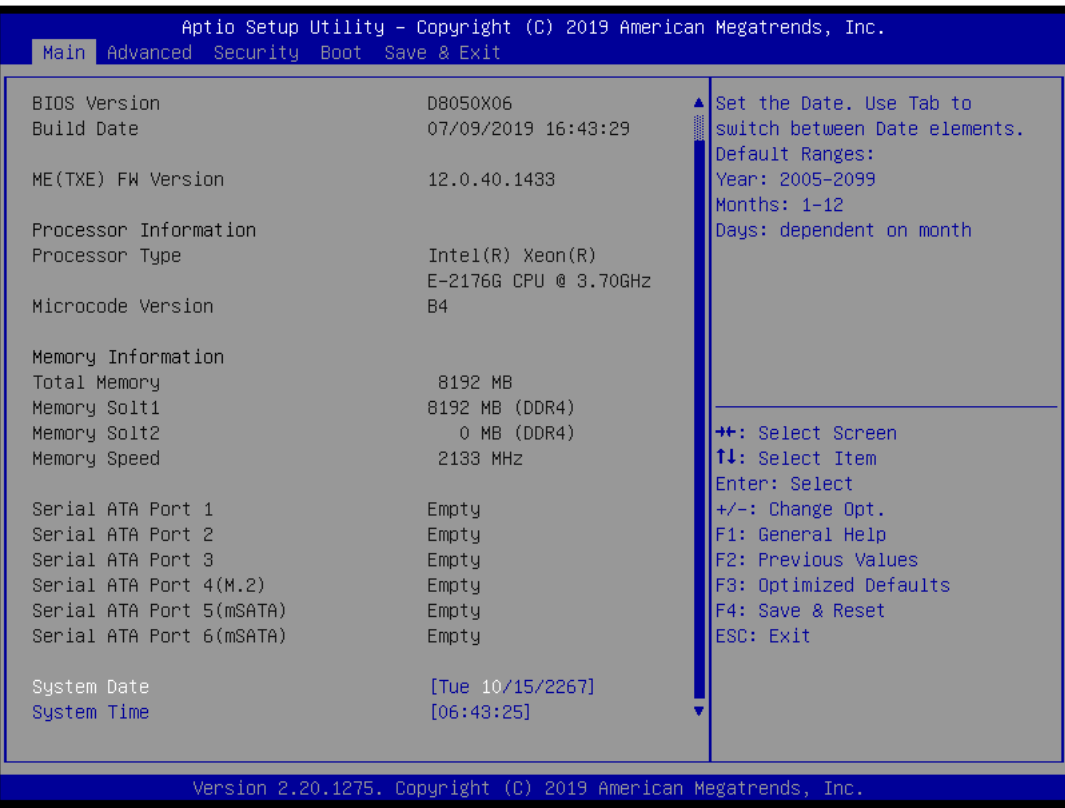

#### **System Date**

Use this function to change the system date.

Select System Date using the Up and Down <Arrow> keys. Enter the new values through the keyboard. Press the Left and Right <Arrow> keys to move between fields.

The date setting must be entered in MM/DD/YY format.

#### **System Time**

Use this function to change the system time.

Select System Time using the Up and Down <Arrow> keys. Enter the new values through the keyboard. Press the Left and Right <Arrow> keys to move between fields. The time setting is entered in HH:MM:SS format.

**Note:** The time is in 24-hour format. For example, 5:30 A.M. appears as 05:30:00, and 5:30 P.M. as 17:30:00.

#### **Access Level**

Display the access level of the current user in the BIOS.

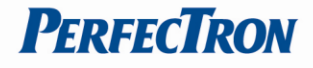

#### **3.4 Advanced Page**

<span id="page-13-0"></span>The Advanced Menu allows you to configure your system for basic operation. Some entries are defaults required by the system board, while others, if enabled, will improve the performance of your system or let you set some features according to your preference. *Setting incorrect field values may cause the system to malfunction.*

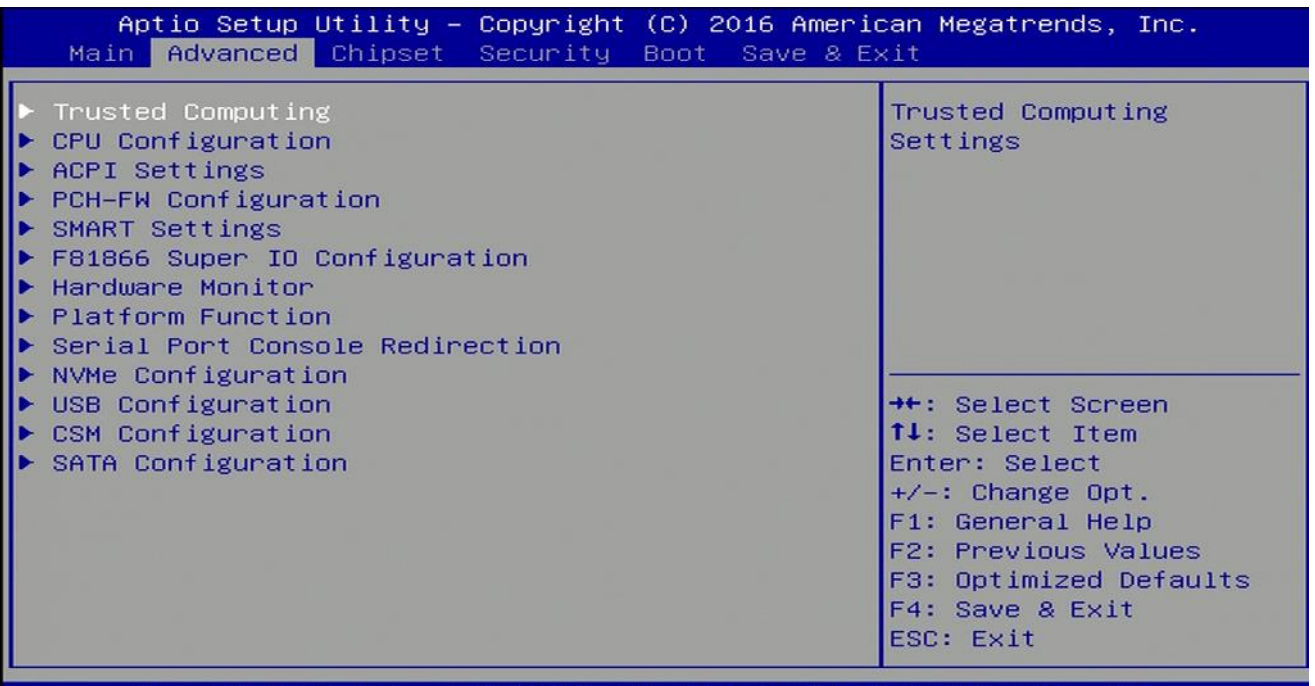

Version 2.17.1255. Copyright (C) 2016 American Megatrends, Inc.

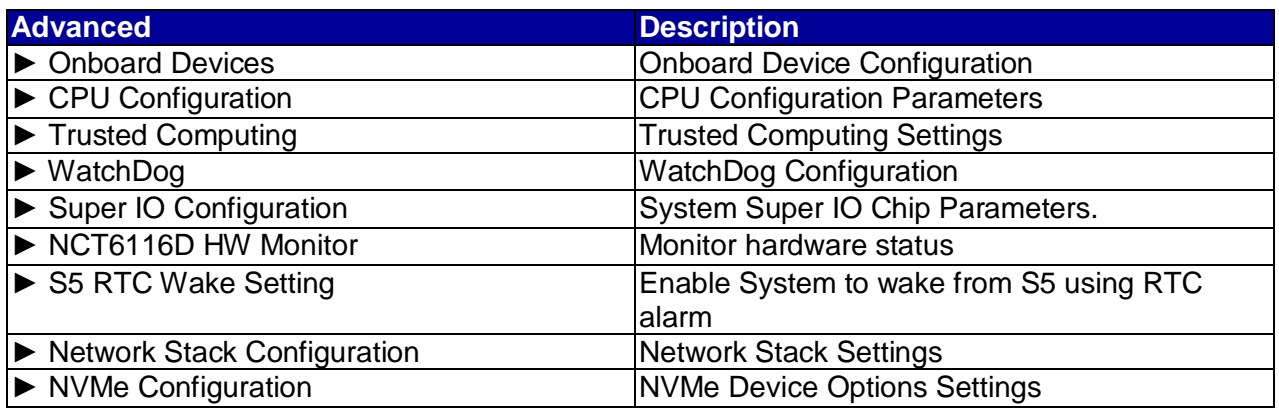

AB.

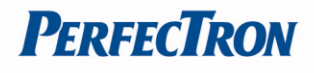

#### <span id="page-14-0"></span> **3.4.1 Onboard Device**

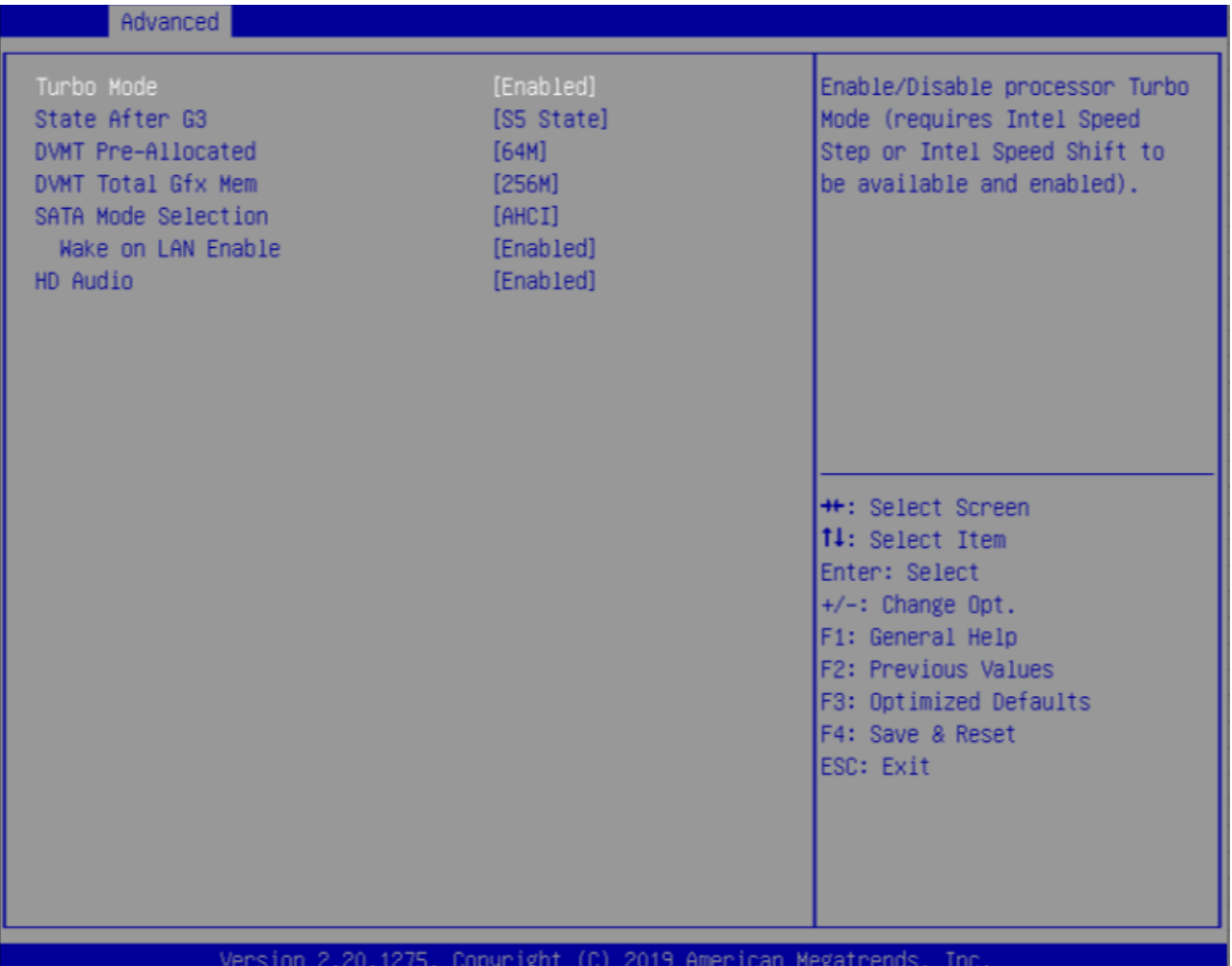

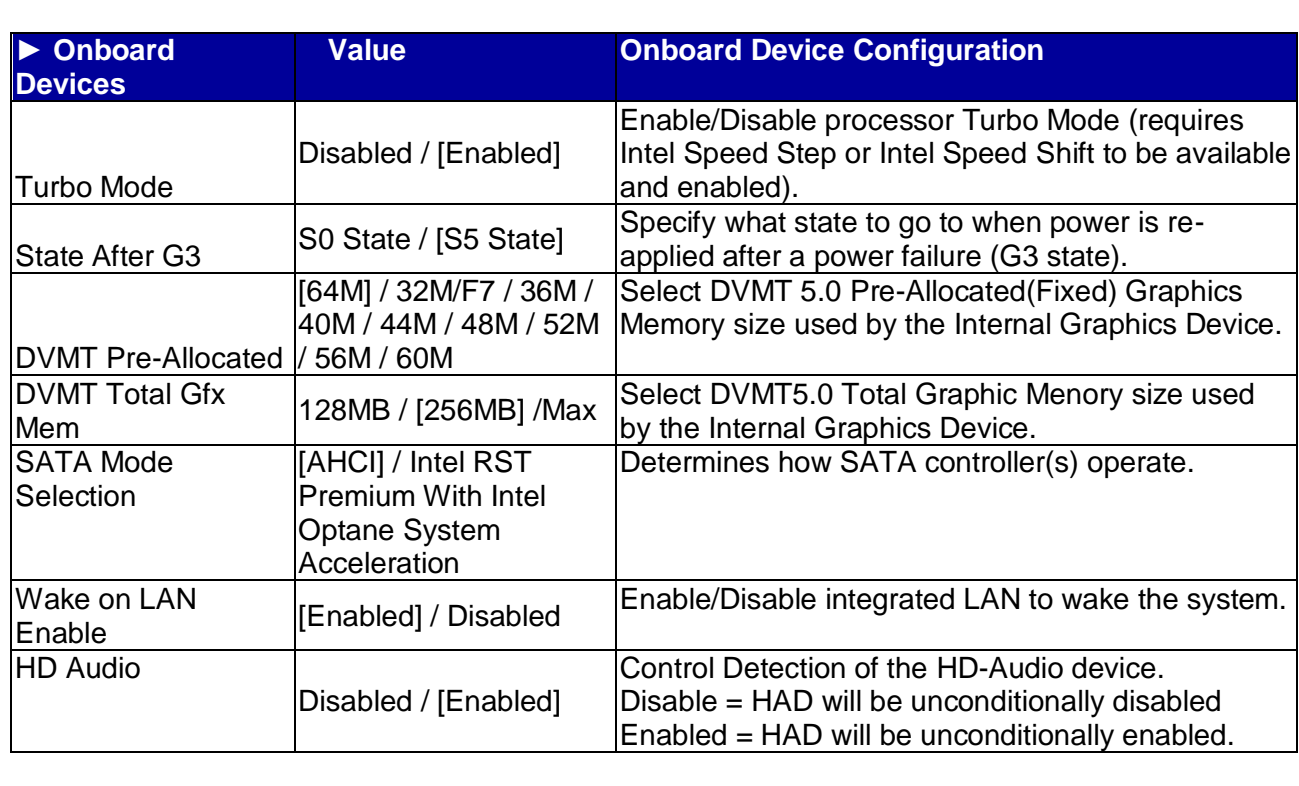

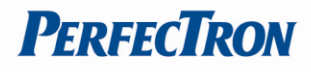

## <span id="page-15-0"></span>**3.4.2 CPU Configuration**

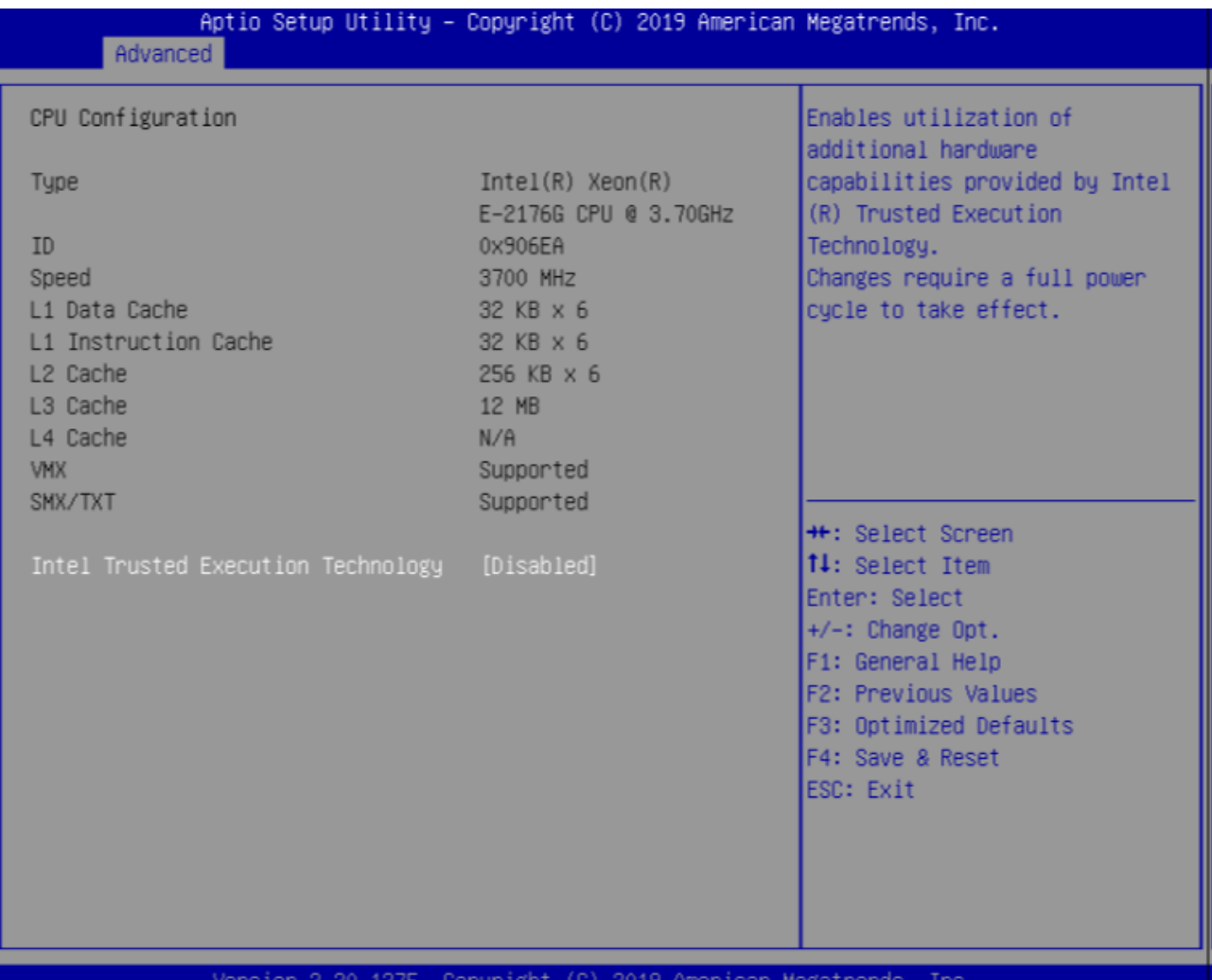

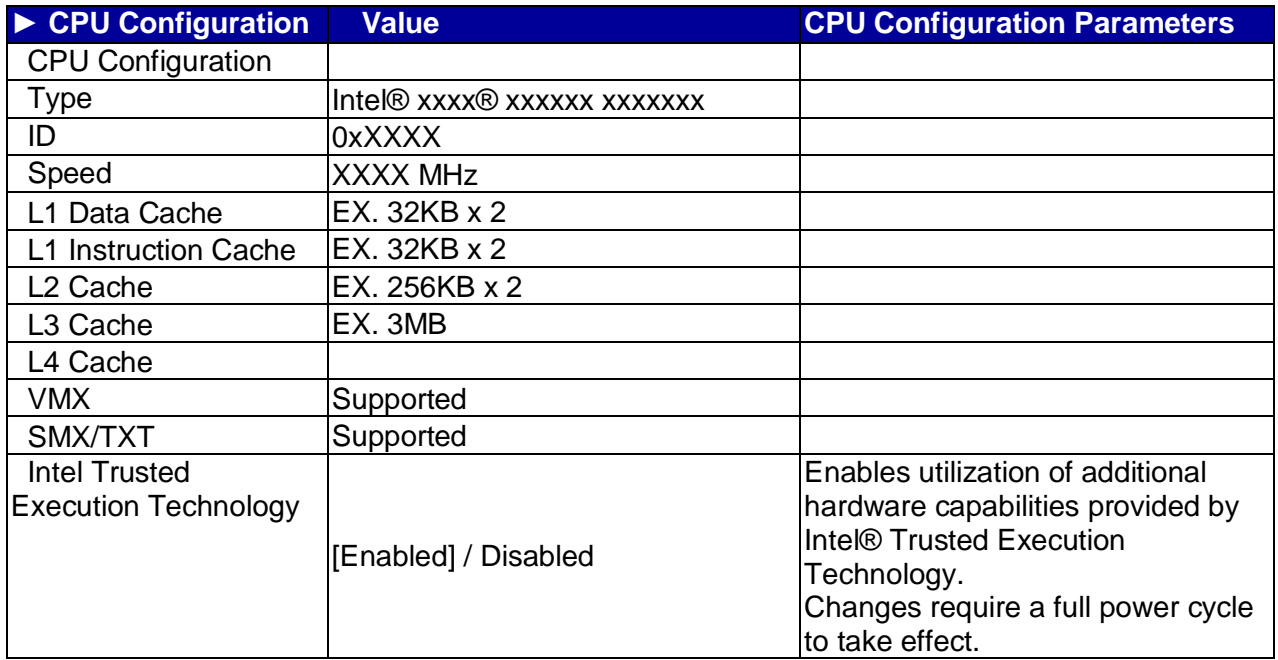

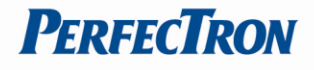

## <span id="page-16-0"></span>**3.4.3 Trusted Computing**

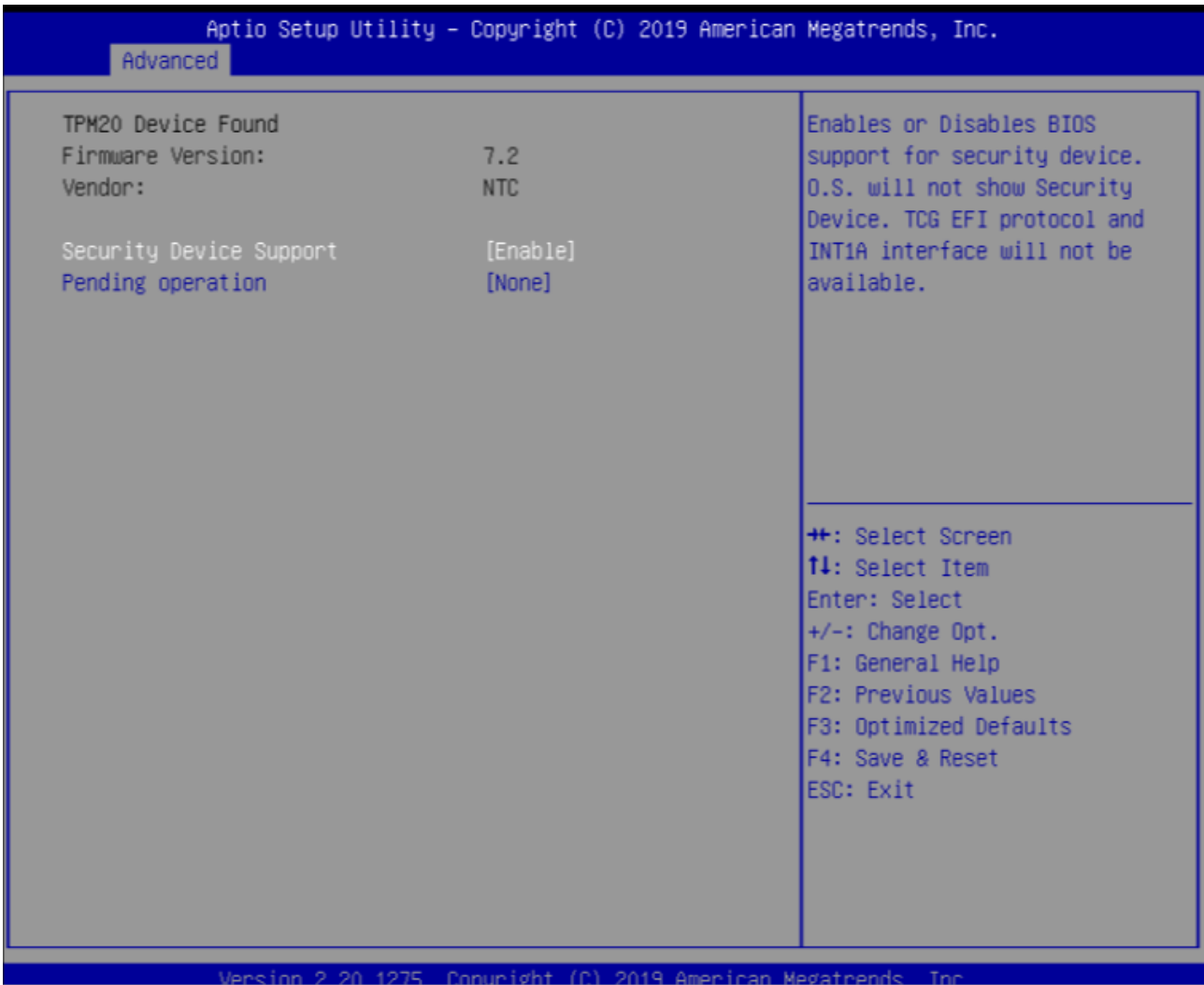

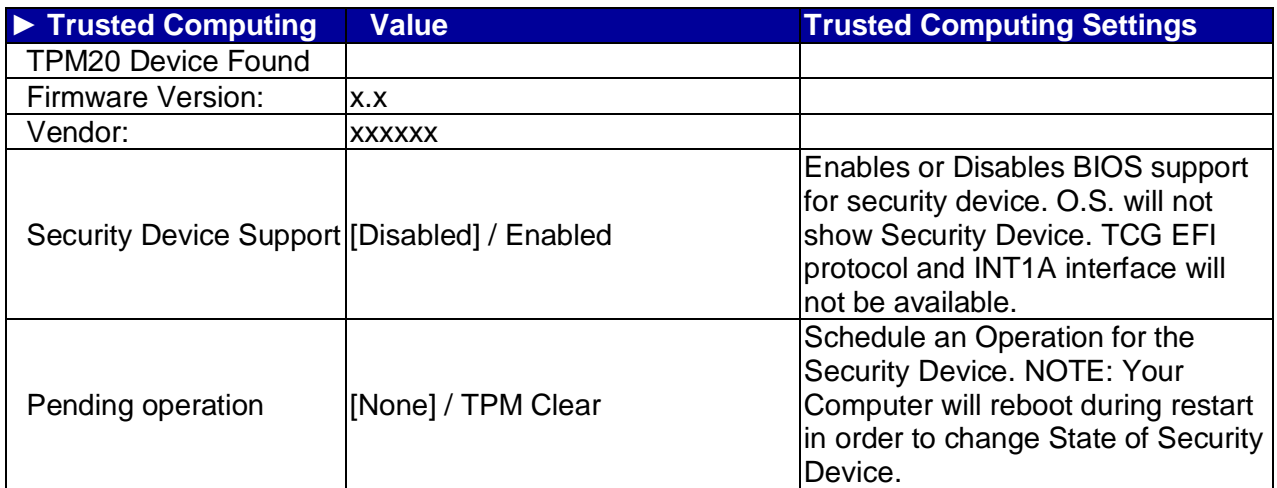

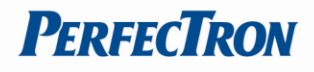

## <span id="page-17-0"></span>**3.4.4 WatchDog**

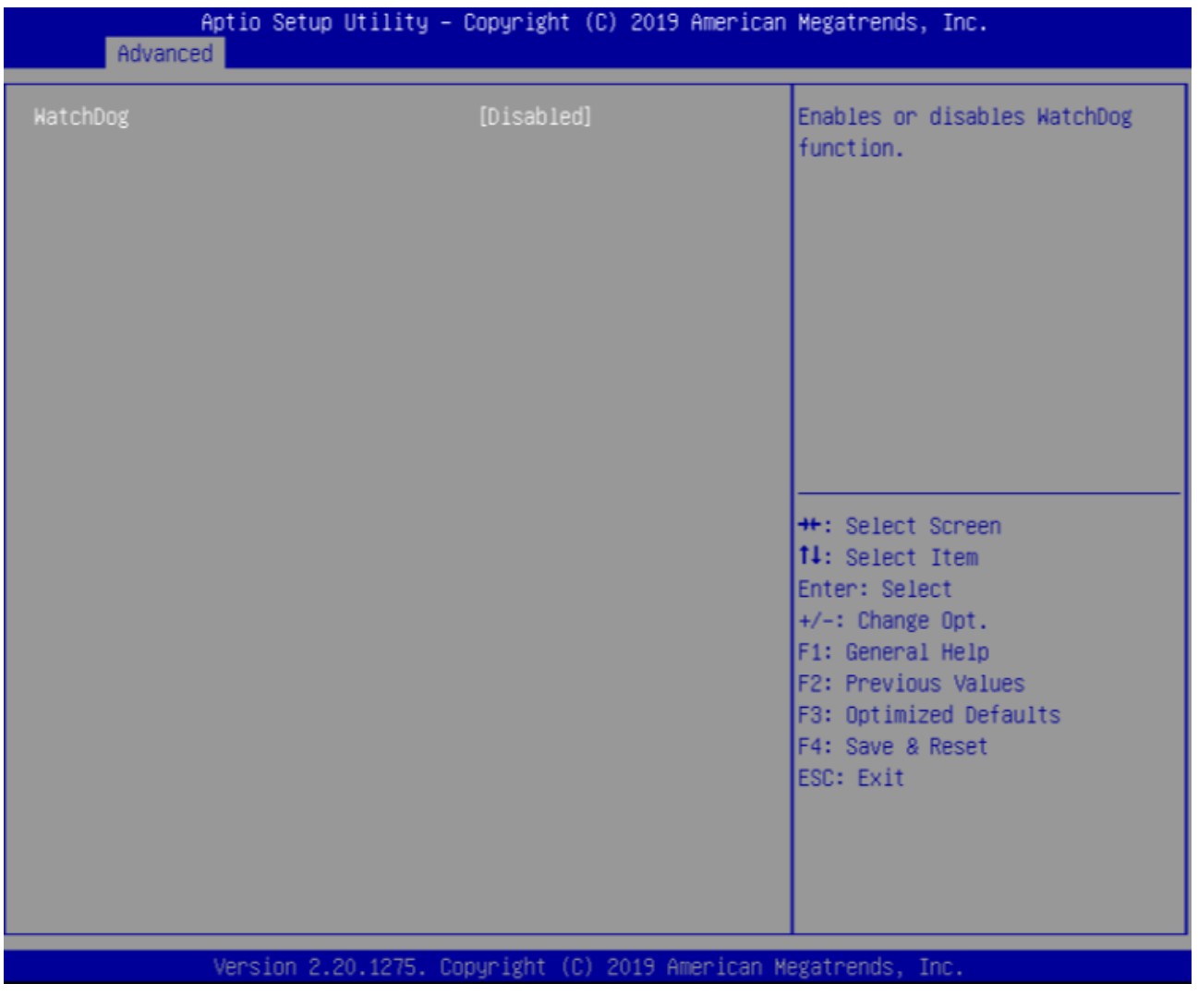

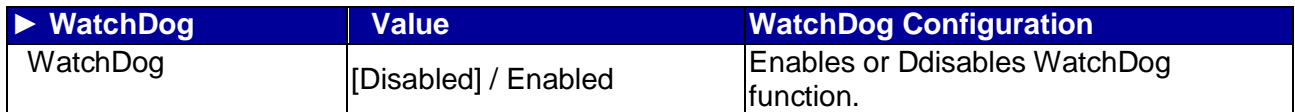

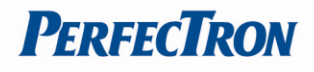

## <span id="page-18-0"></span>**3.4.5 Super IO Configuration**

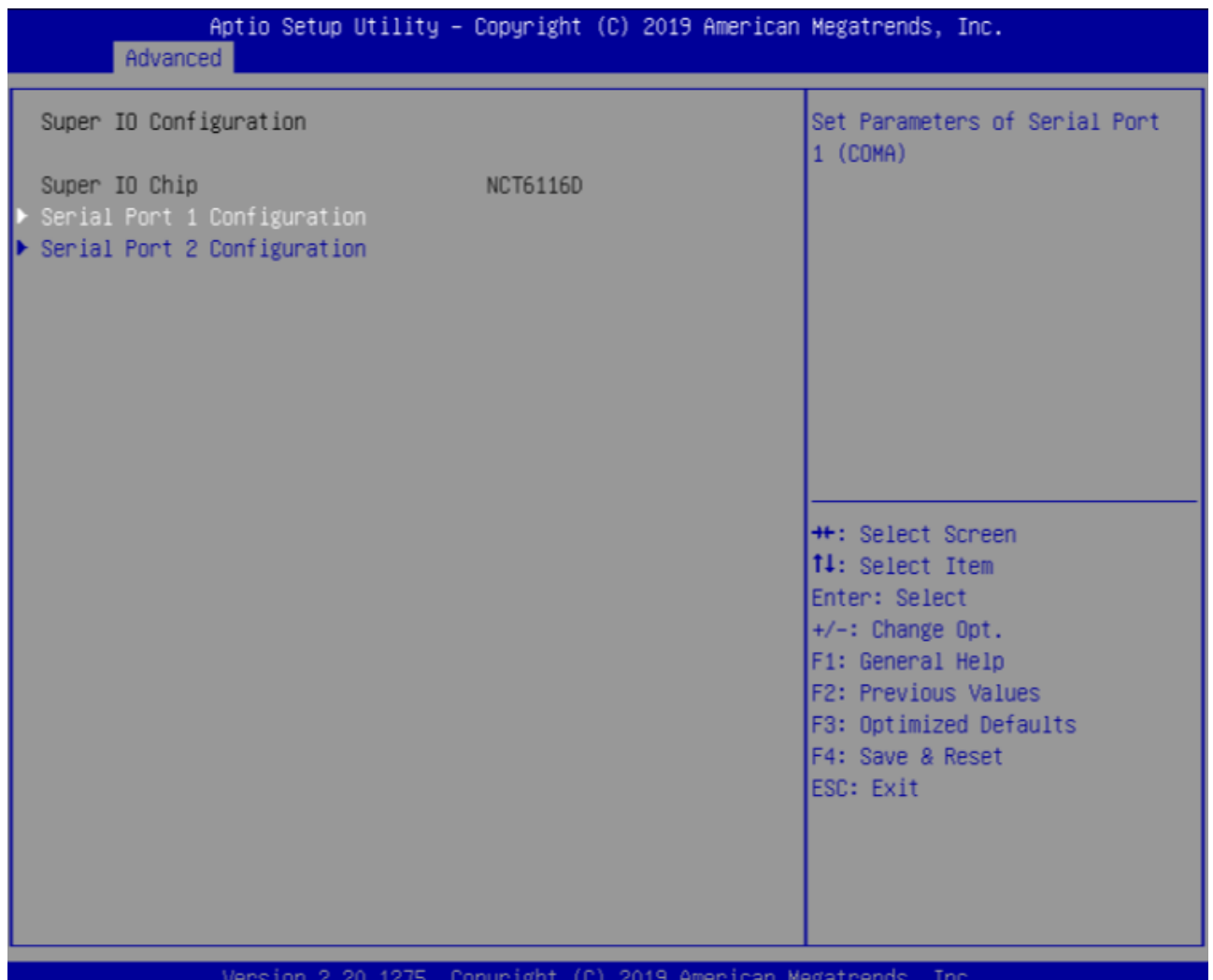

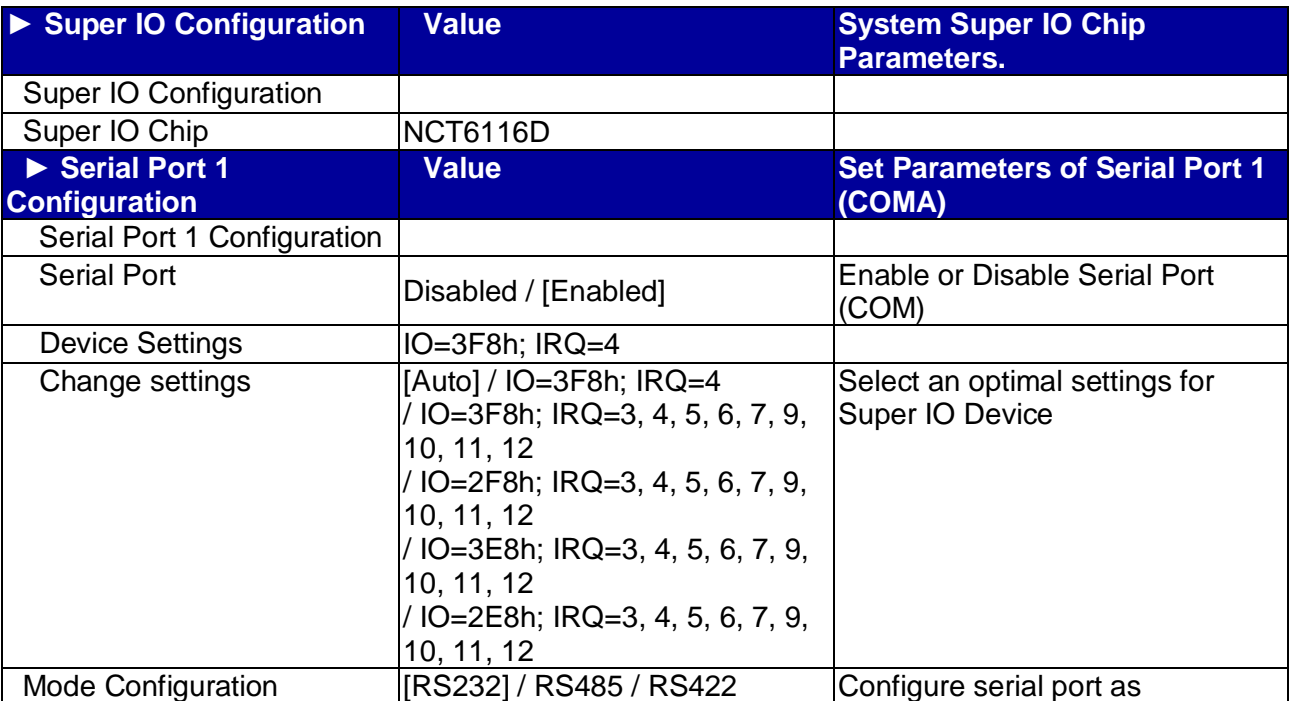

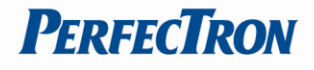

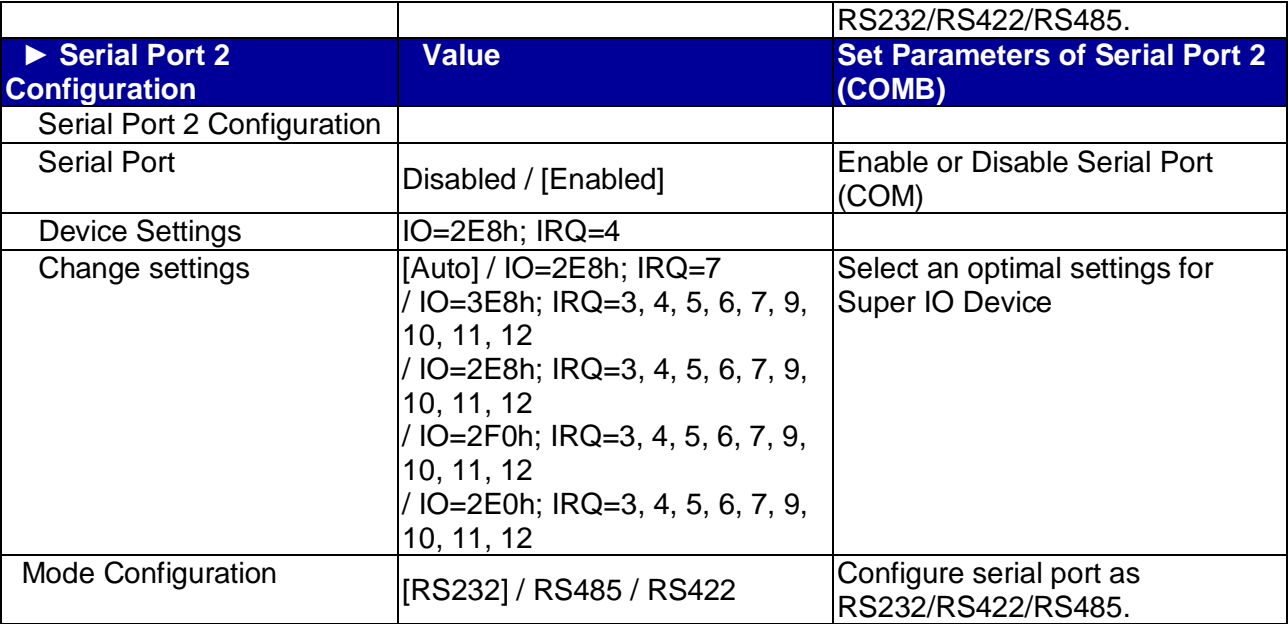

### <span id="page-19-0"></span>**3.4.6 NCT6116D HW Monitor**

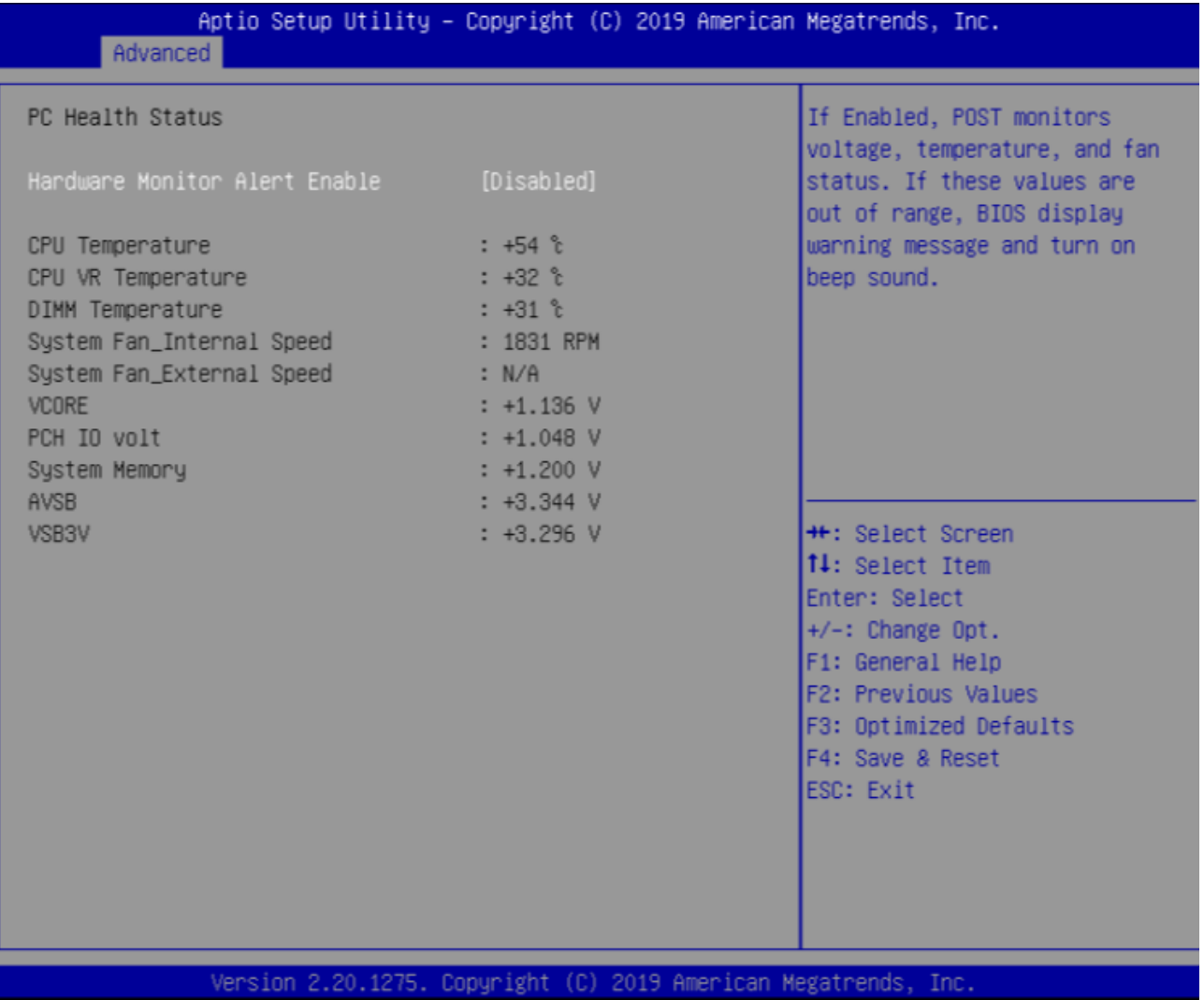

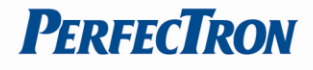

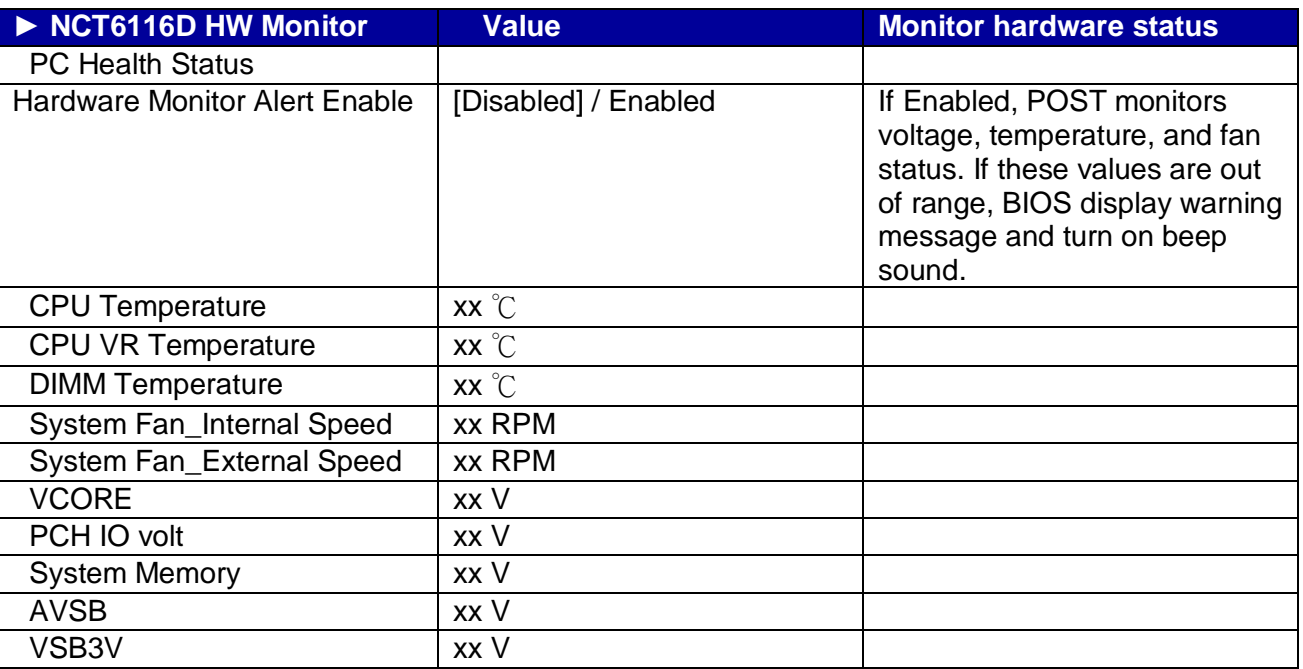

#### <span id="page-20-0"></span>**3.4.7 S5 RTC Wake Setting**

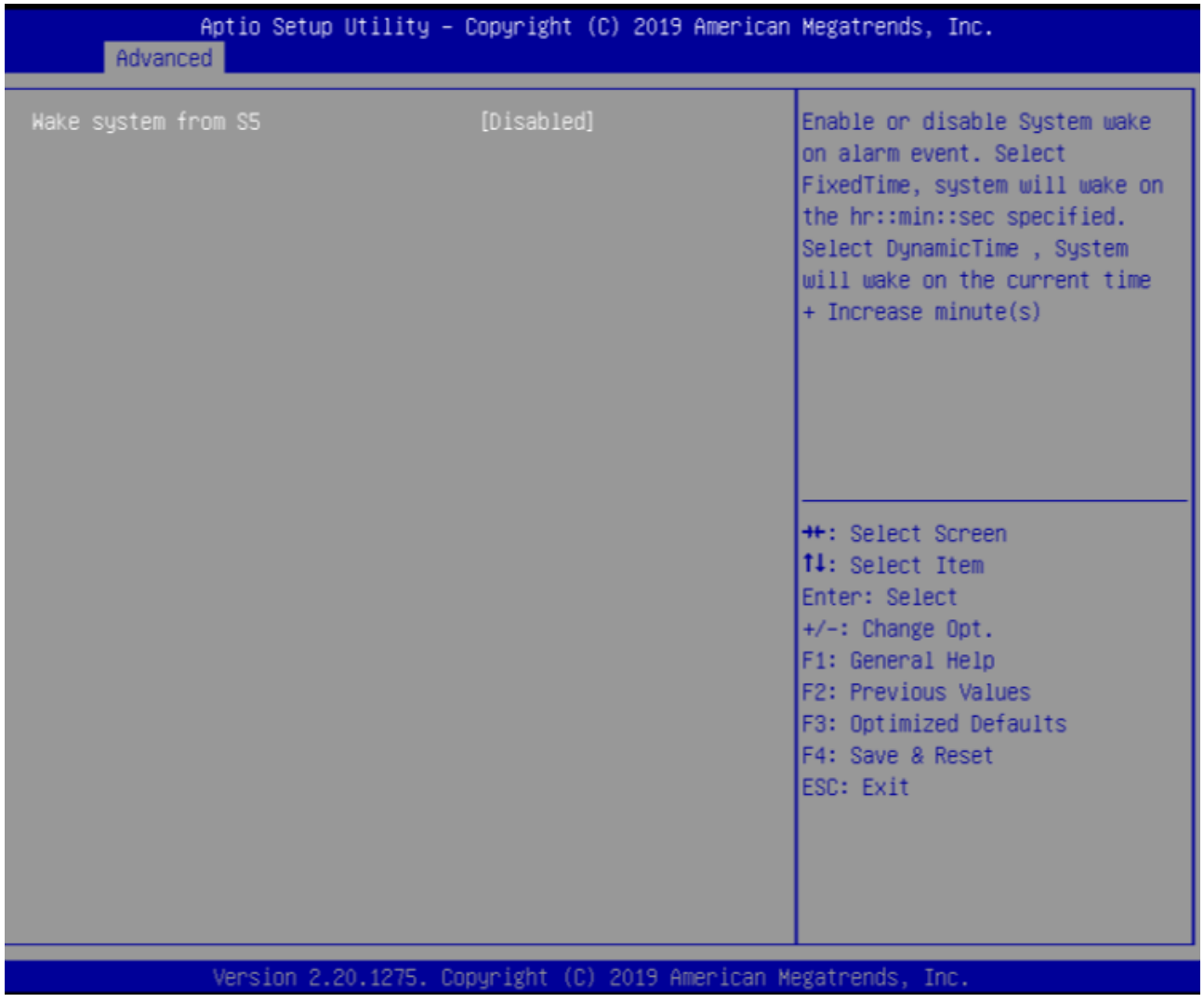

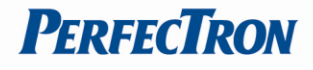

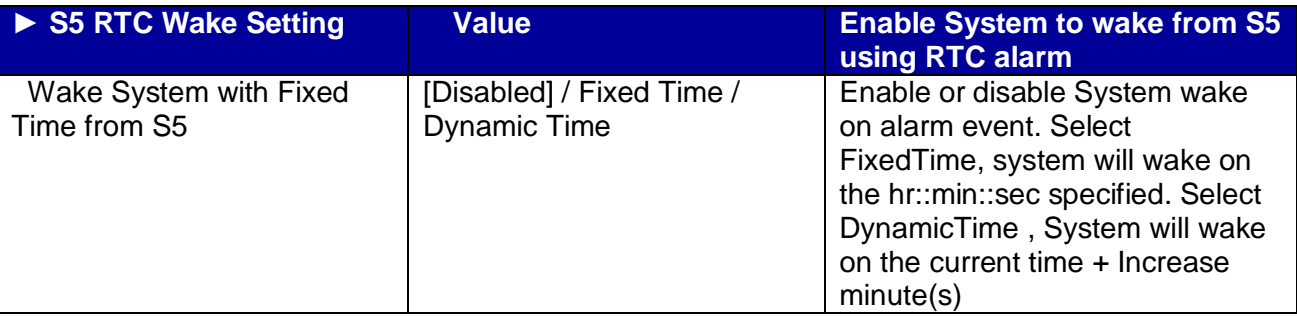

#### <span id="page-21-0"></span>**3.4.8 Network Stack Configuration**

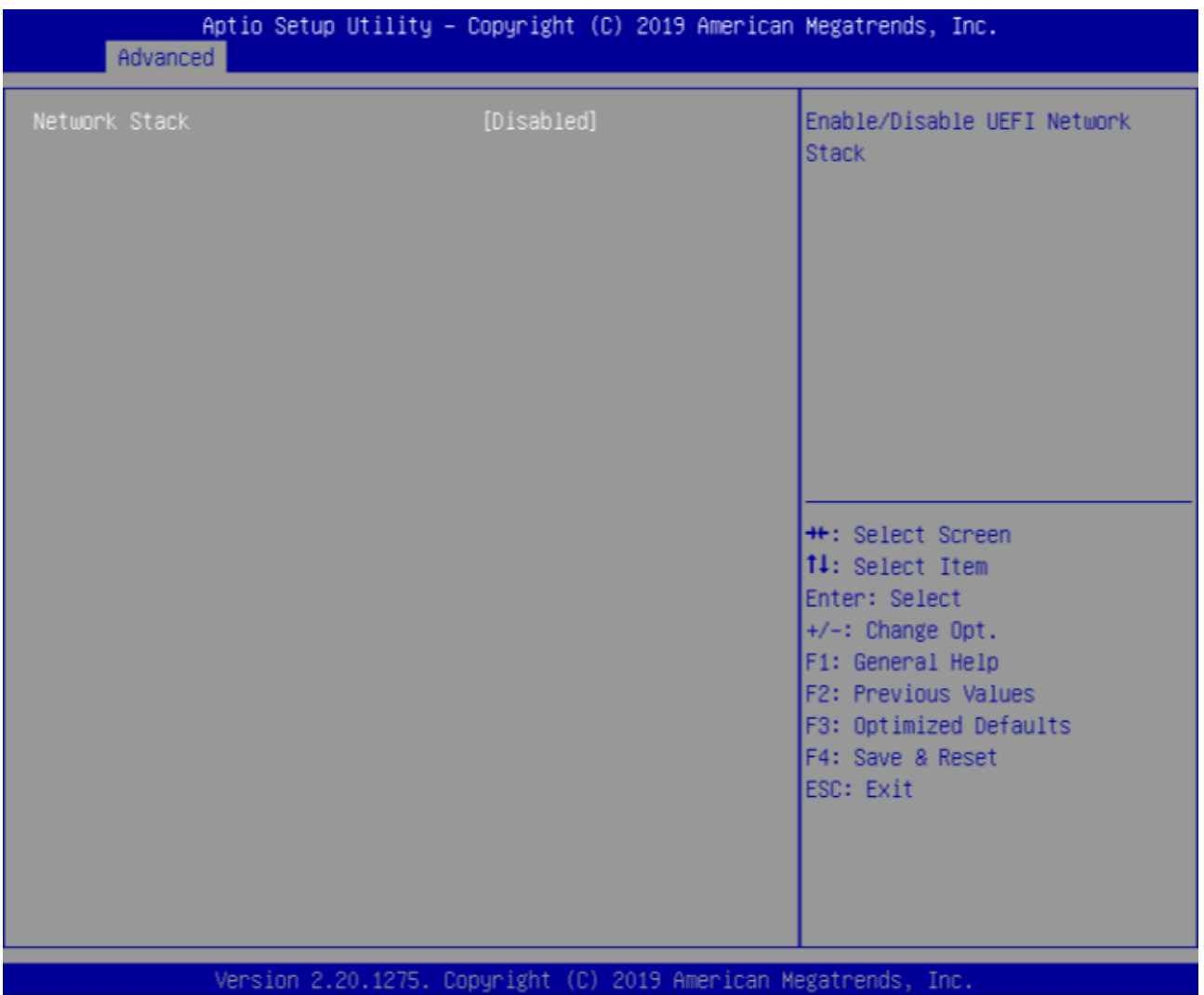

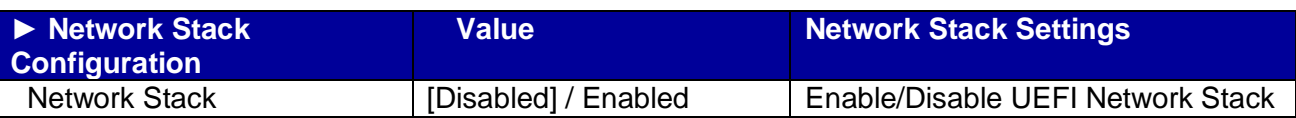

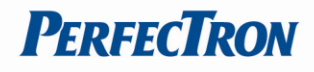

## <span id="page-22-0"></span>**3.4.9 NVMe Configuration**

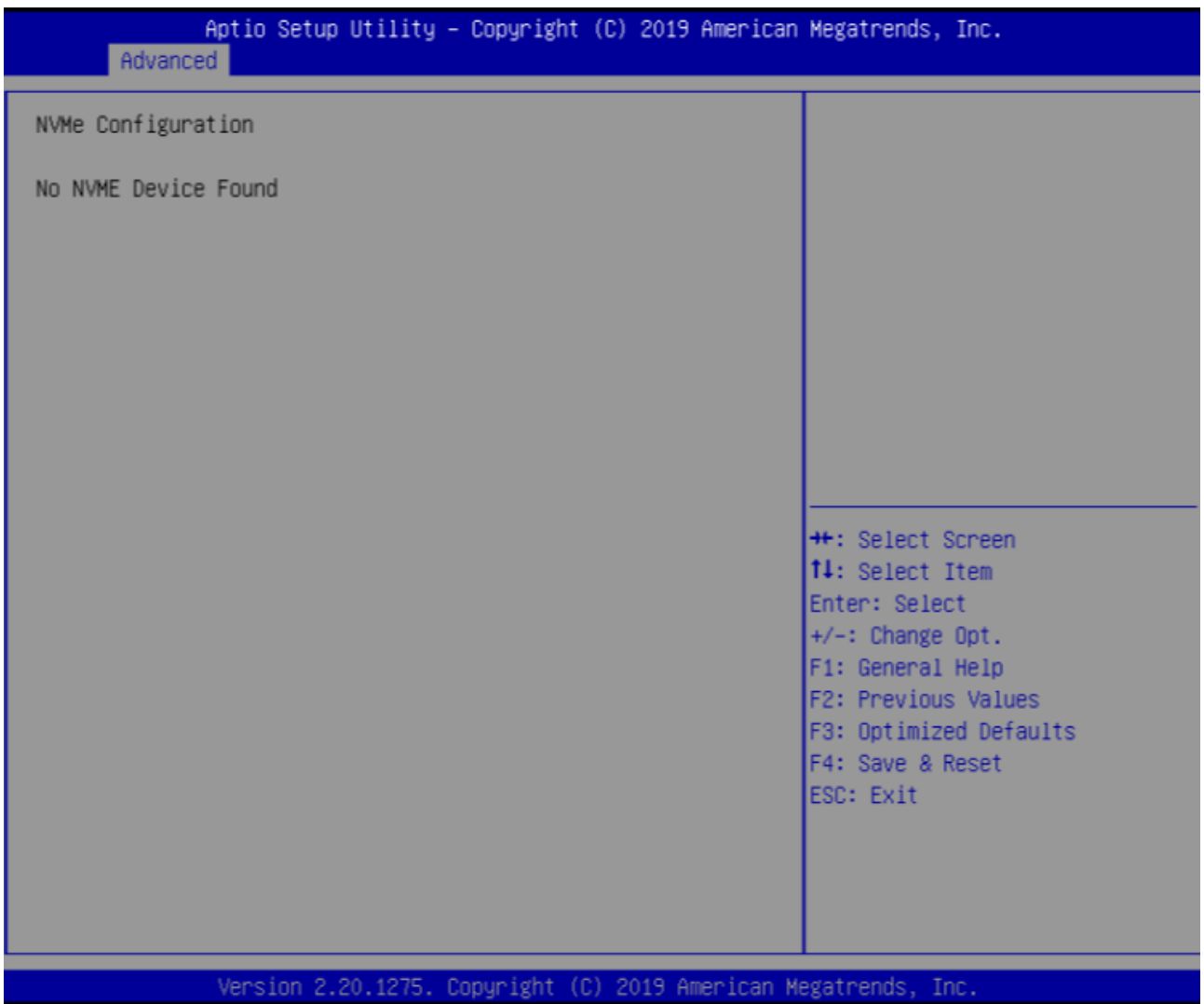

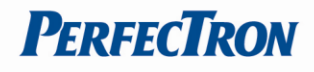

## <span id="page-23-0"></span>**3.5 Security Page**

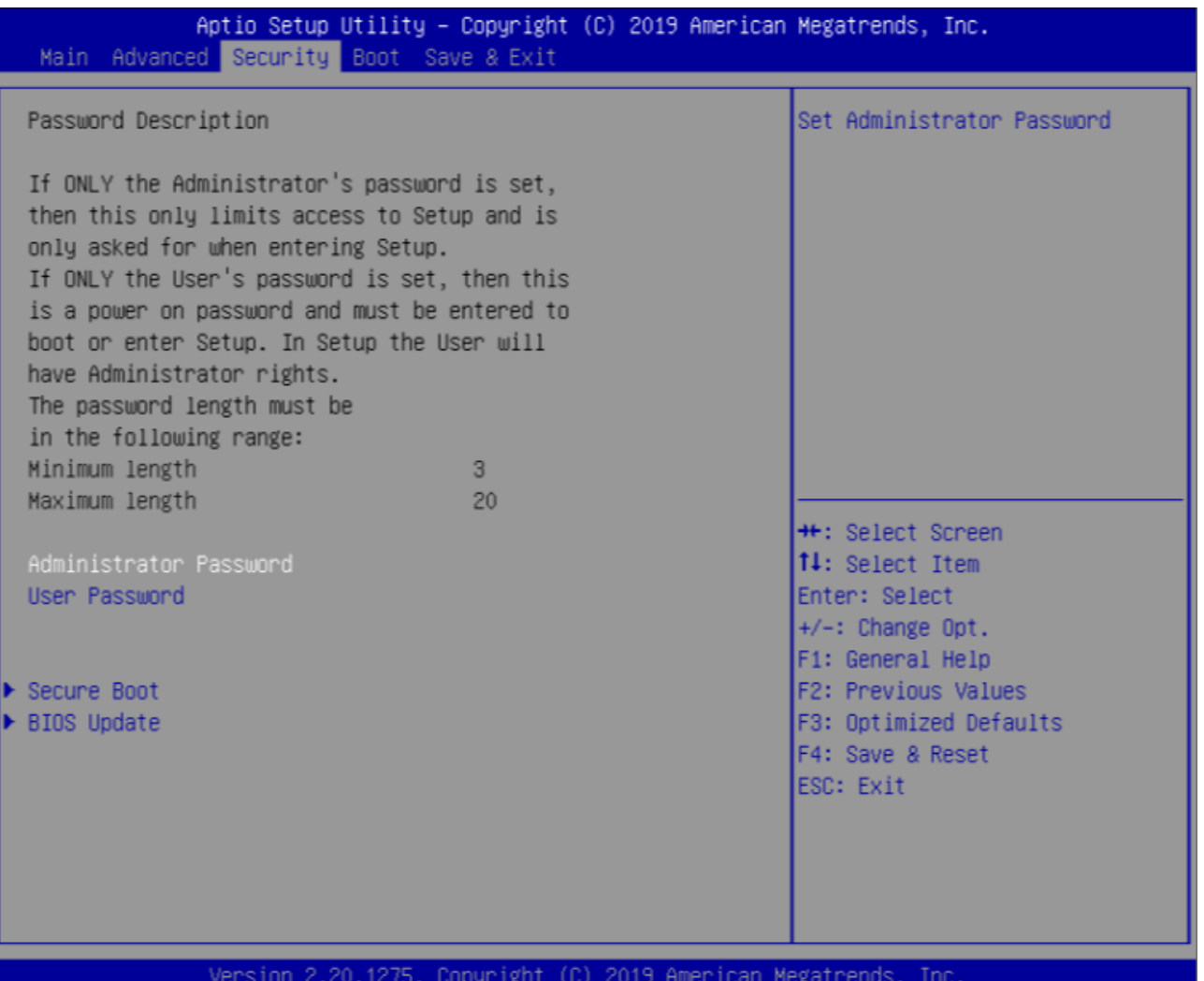

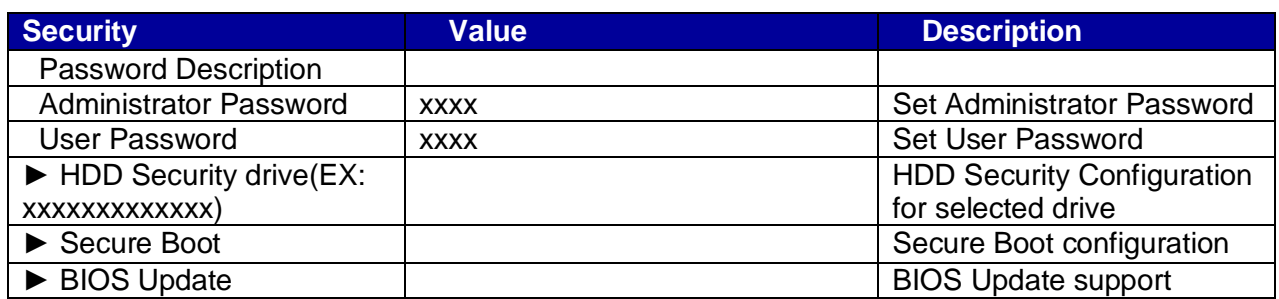

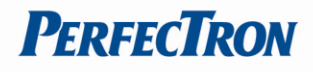

#### <span id="page-24-0"></span>**3.5.1 Secure Boot**

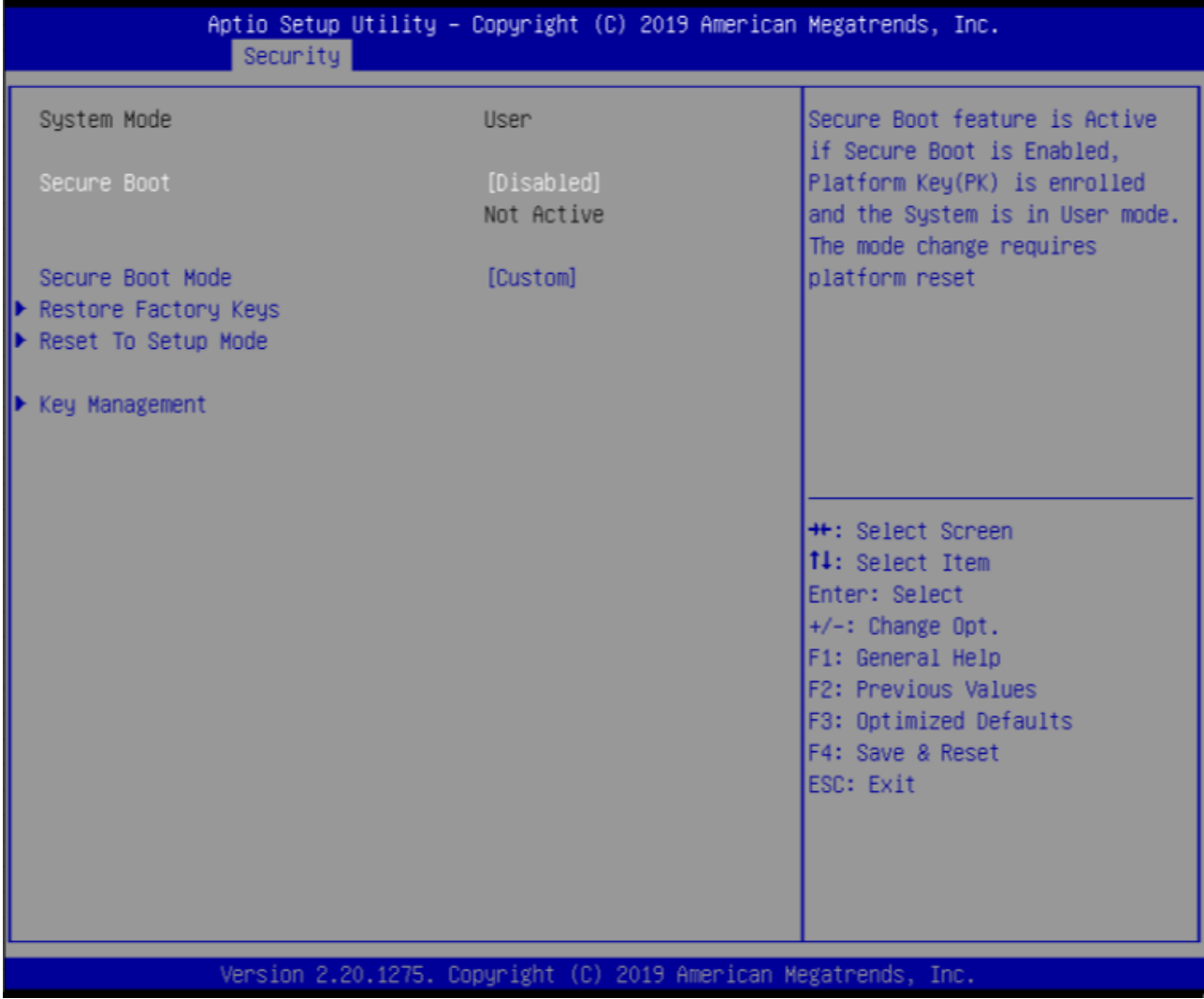

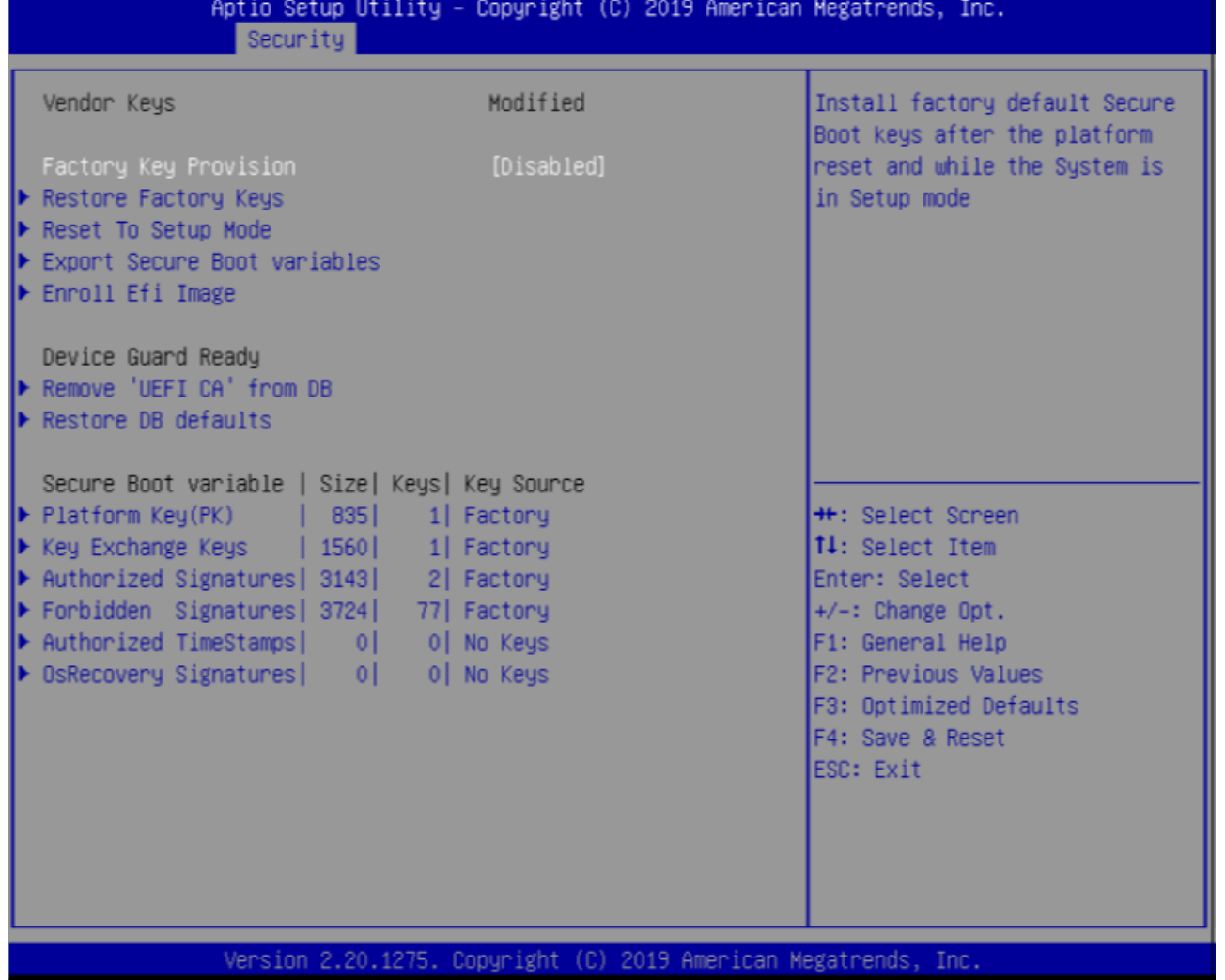

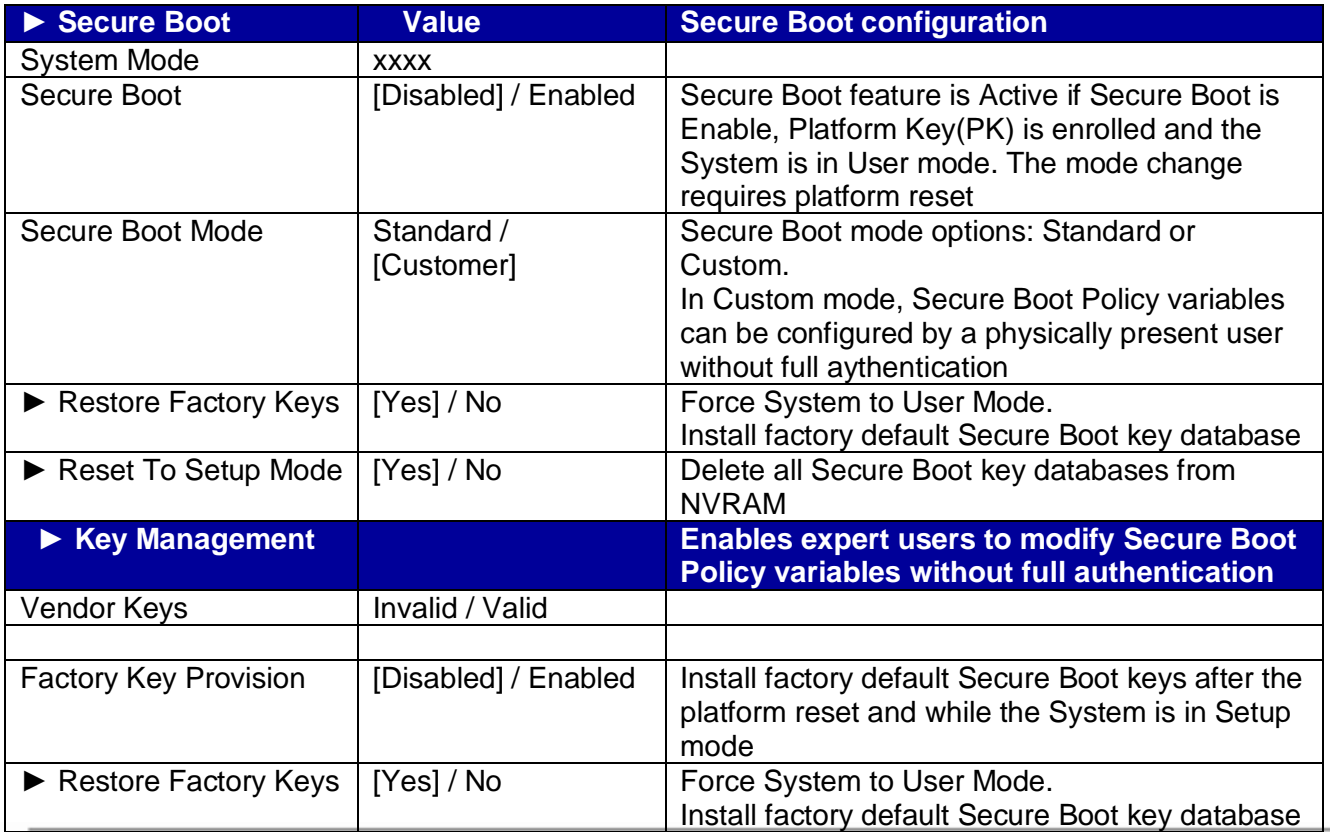

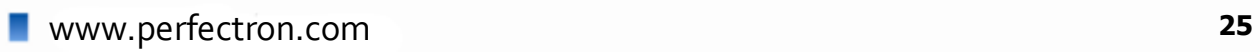

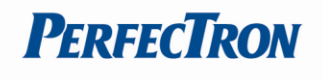

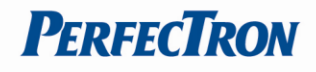

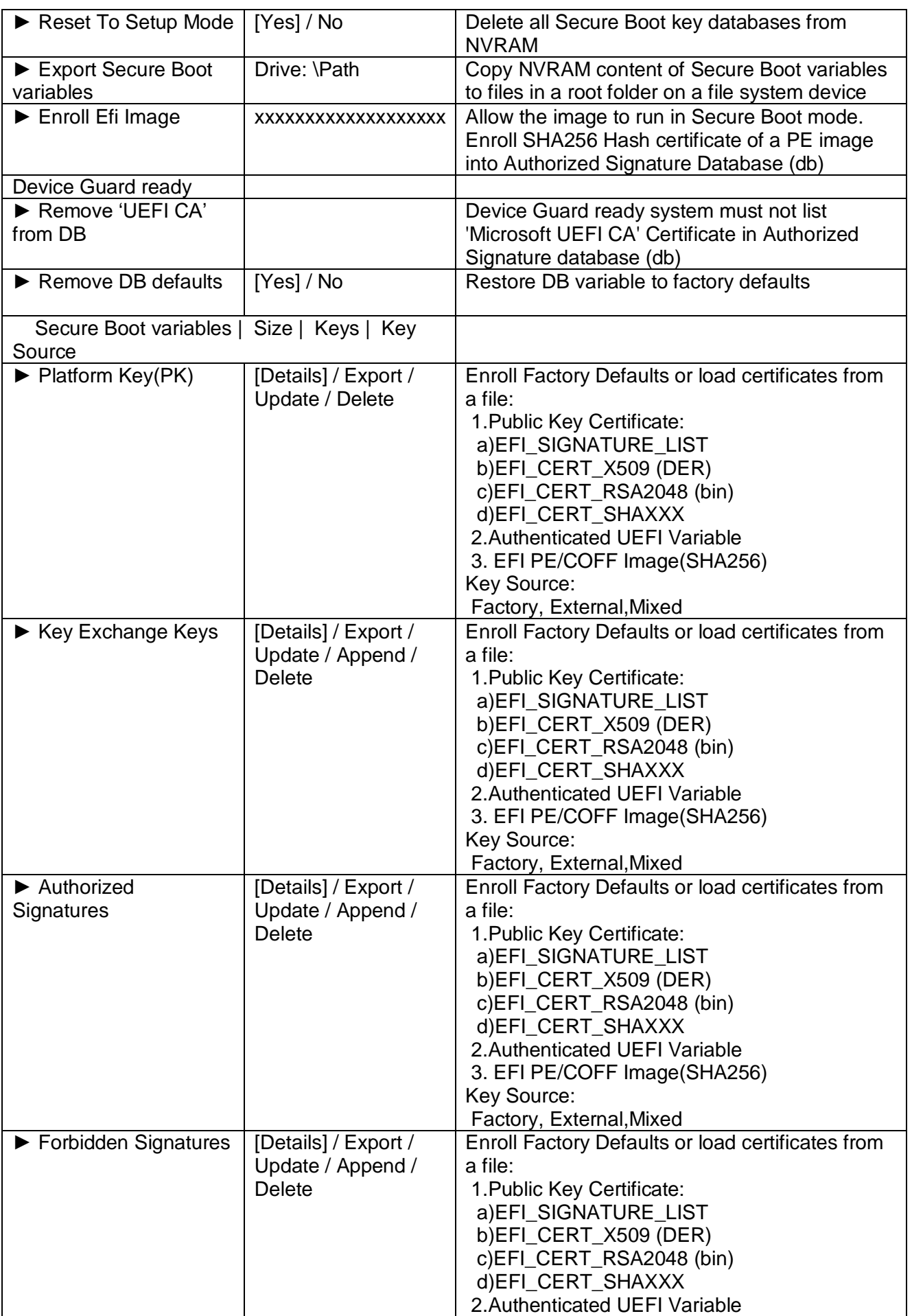

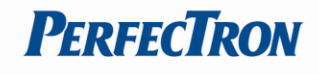

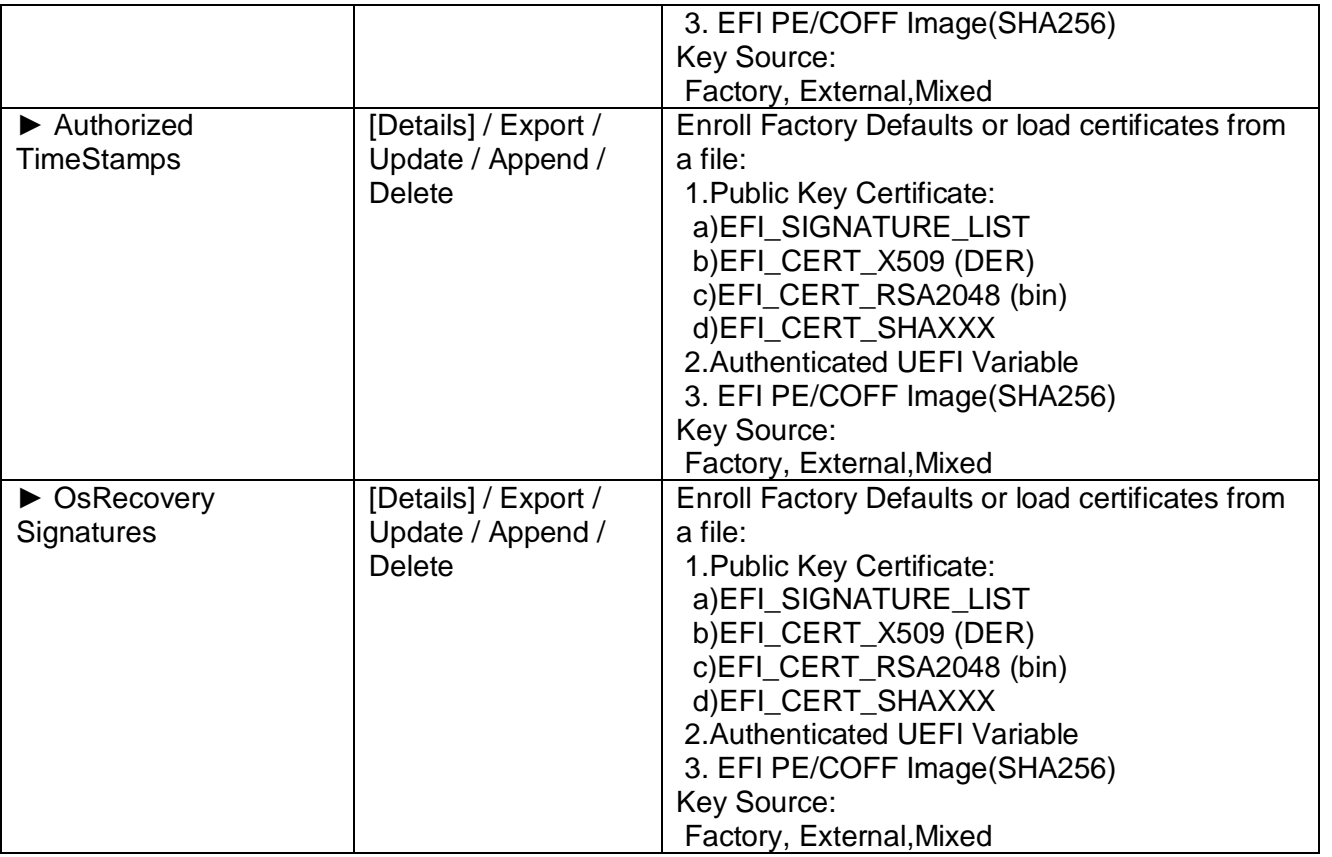

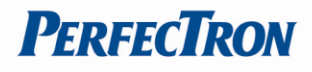

## <span id="page-28-0"></span>**3.5.2 BIOS Update**

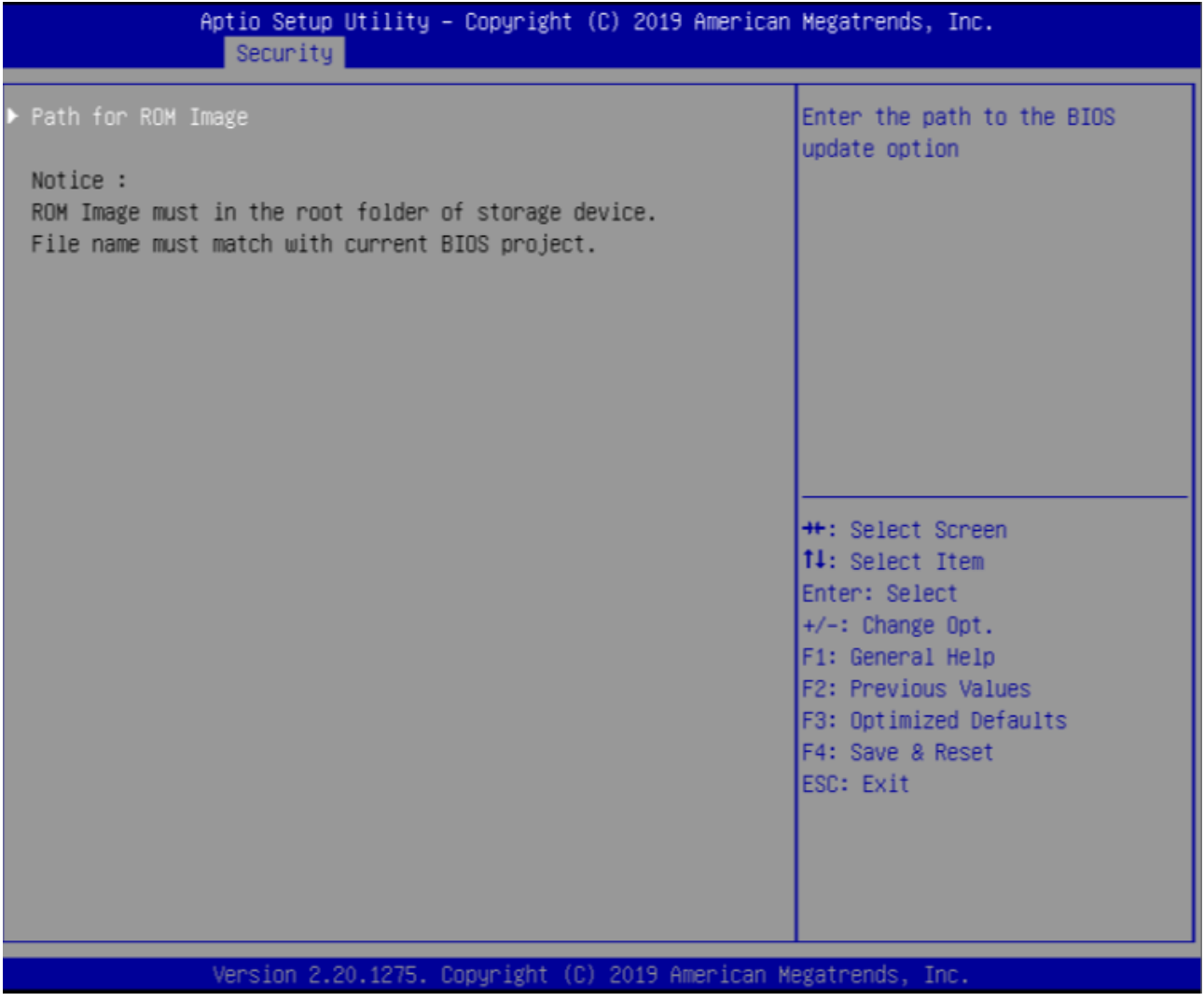

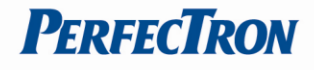

## <span id="page-29-0"></span>**3.6 Boot Page**

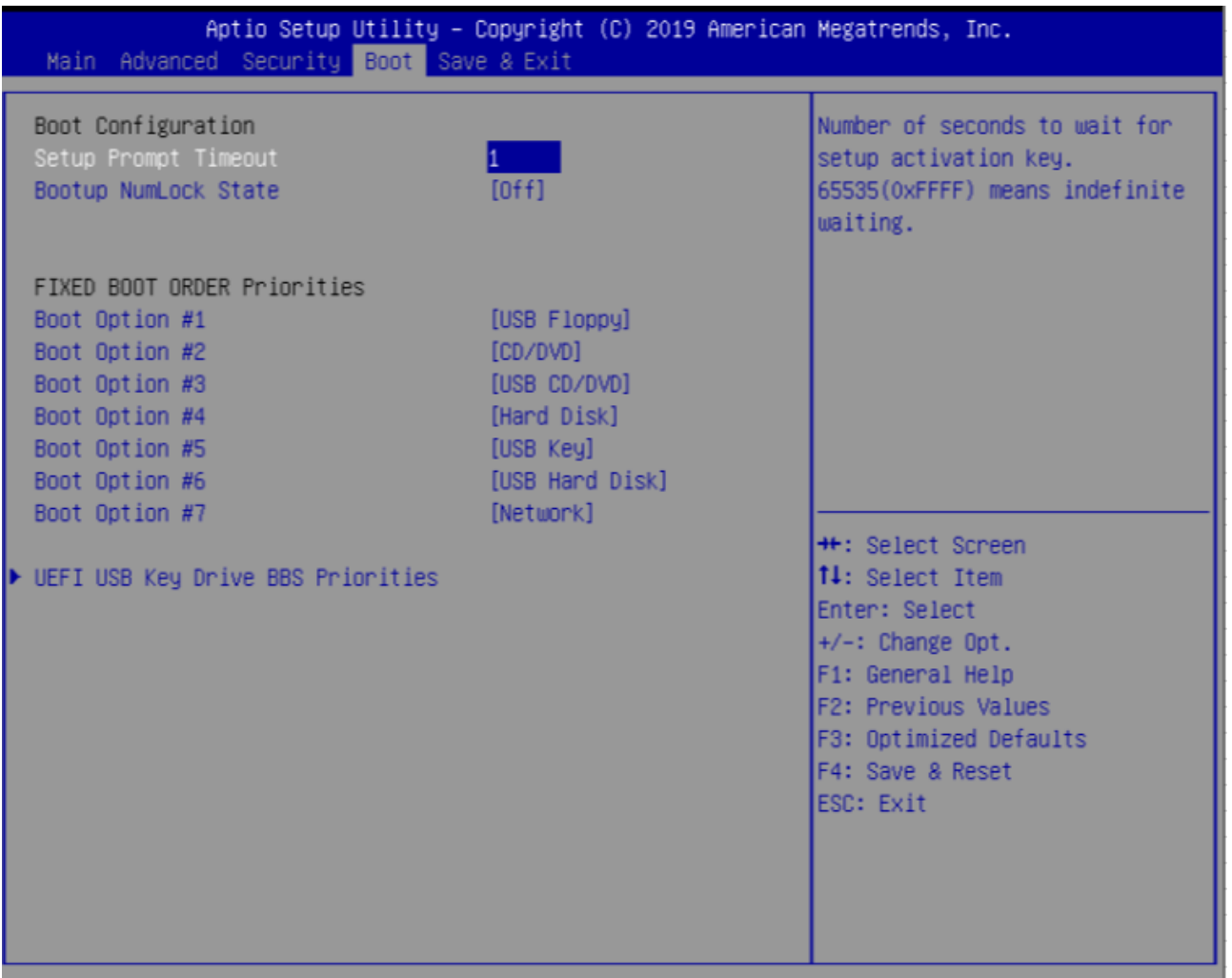

Version 2.20.1275. Copyright (C) 2019 American Megatrends, Inc.

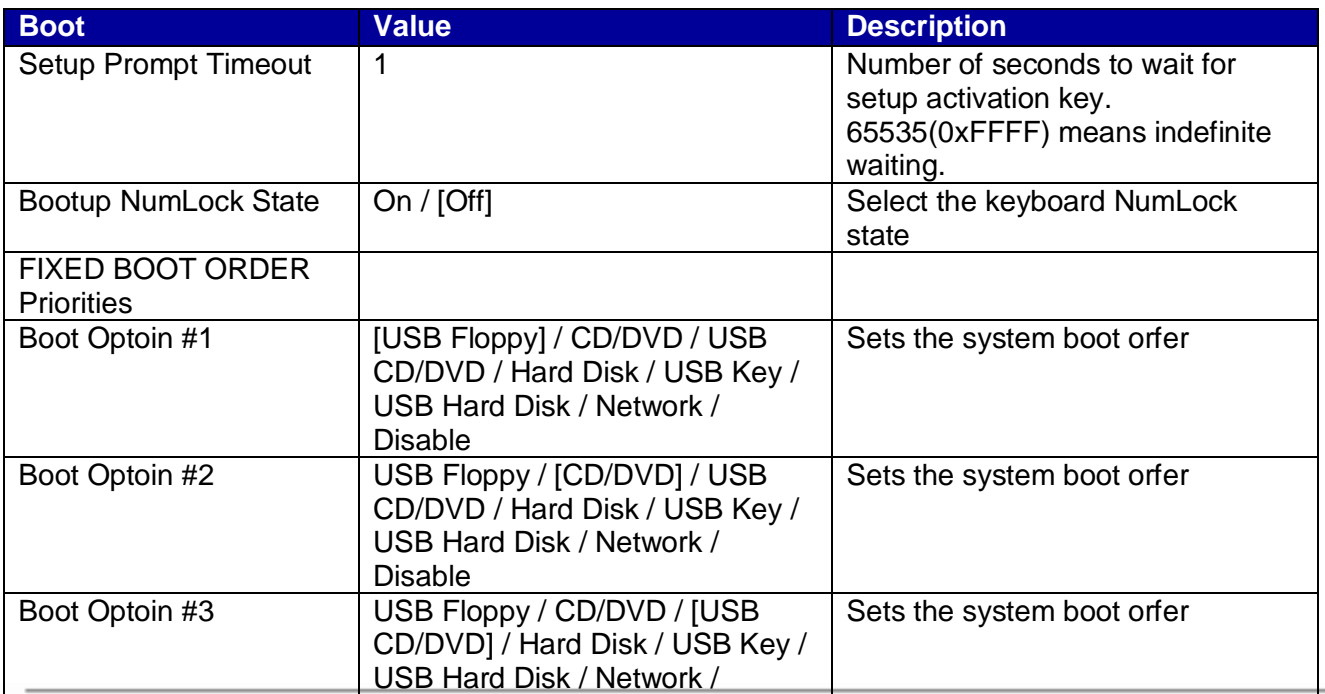

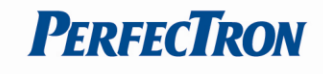

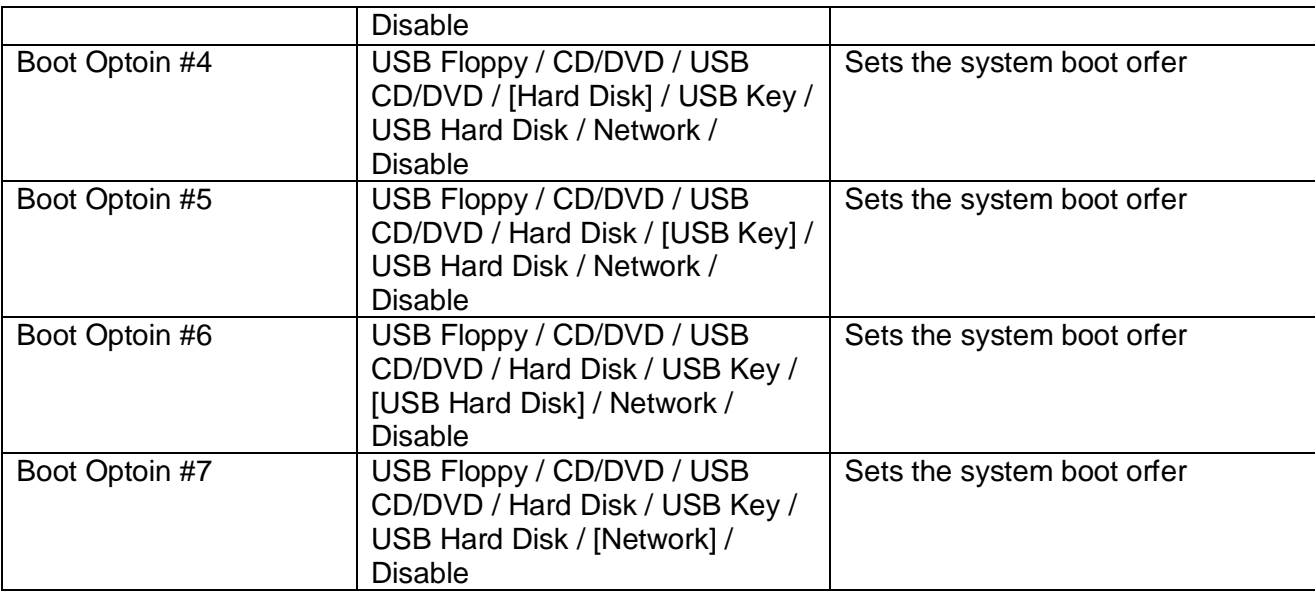

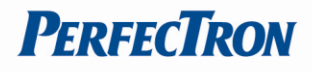

## <span id="page-31-0"></span>**3.7 Save & Exit Page**

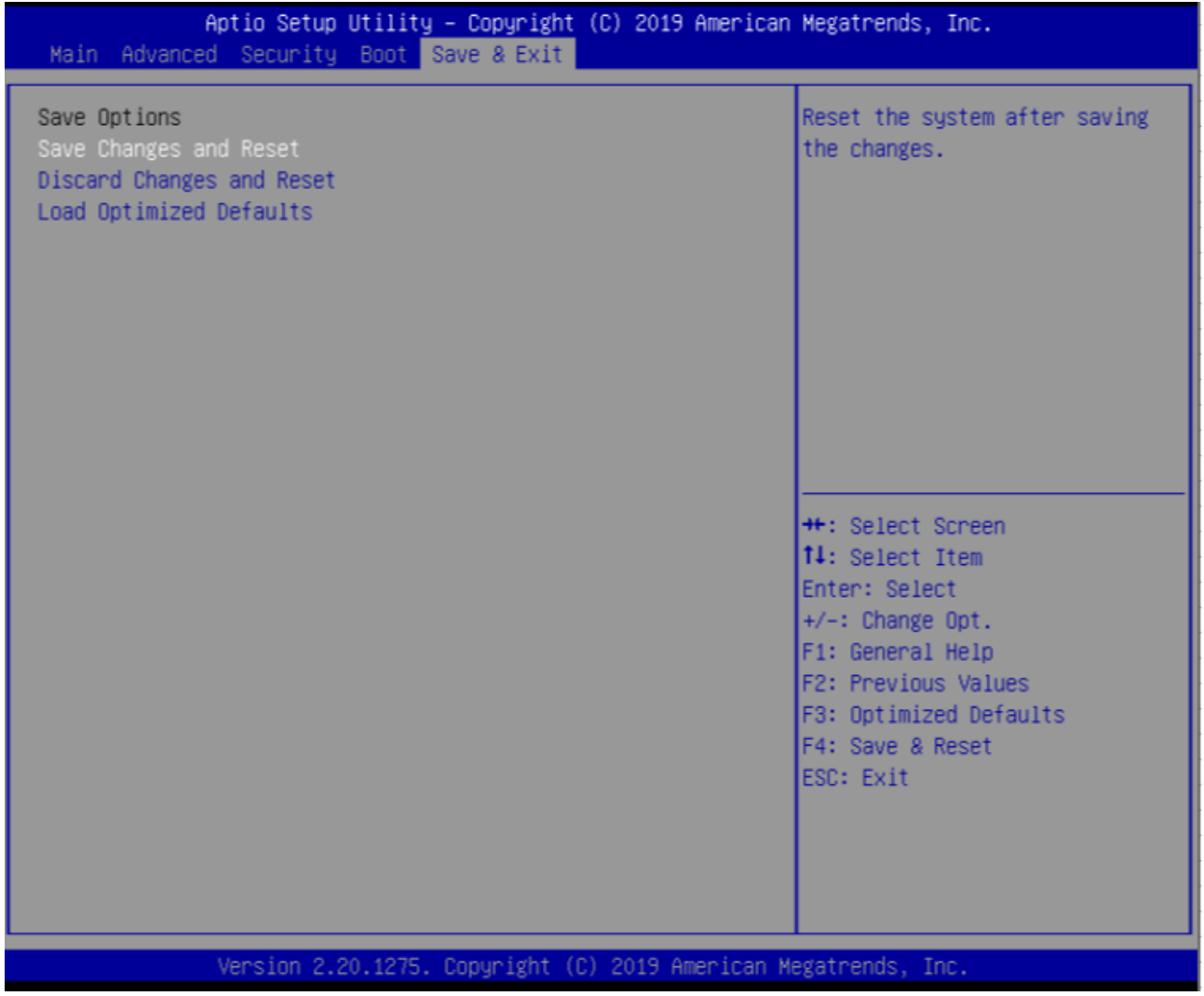

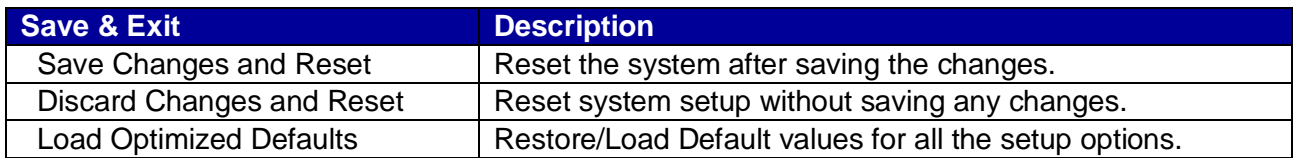